department<br>of economic opportunity **COUNTY FILM OFFICE** 

### 業務中斷補助金:娛樂產業 由洛杉磯縣經濟機會部管理。申請入口網站由 Lendistry 提供技術支援。

## 計畫與申請指南 (修訂日期 2024 年 4 月 15 日)

Lendistry 代表第三方管理補助計畫,但並無參與計畫範圍、資格標準、溝通策略或期程等規劃。此類詳細內容由提供補助計畫的第三方所制訂。本文件或所有參考資料提供的資訊 內容皆有變動之可能。

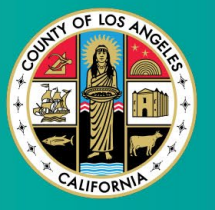

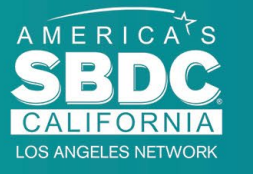

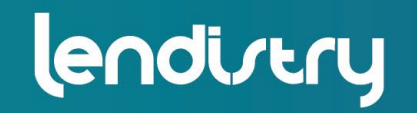

**Application Portal Powered by Lendistry** 

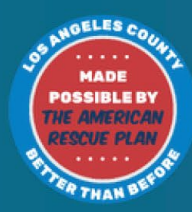

1

<span id="page-1-0"></span>計畫概覽

娛樂產業業務中斷補助金 (BIF) 由美國救援方案法 (ARP) 資助。BIF 旨在 援助為洛杉磯縣娛樂產業提供服務的合格小型企業。 如欲瞭解詳情或申請,請造[訪此處](https://grants.lacounty.gov/)的計畫頁面。 BIF 的適用對象為:根據 [Equity Explorer 地圖工具,](https://experience.arcgis.com/experience/9d7a43397ea84ab98a534be5b5376fba/page/Page-1/)位於 COVID-19 脆弱性和恢復指數評級為最高、高和/或中度的地理區域 (層級) 的娛樂 產業小型和微型企業。請點選連結確認您的企業所處層級,並查看您 是否符合資格。 該工具使用 COVID-19 脆弱性和恢復指數,根據與 COVID-19 相關的 風險、嚴重程度和恢復需求,確認各縣、城市和社區的需求並將其從 高至低劃分為五個層級。根據這些資訊,洛杉磯縣將為前三個層級中 需求最高的社區提供 BIF 補助。若您的企業屬於低或最低需求層級, 則不符合補助資格。 2020 年 7 月,洛杉磯縣監事會制定反種族主義、多元化和包容性 (ARDI) 計畫,優先推進從各個層面持續打擊種族主義和不平等現象之 工作。為此,ARDI 團隊設計了 Equity Explorer 地圖工具,讓使用者 能確認洛杉磯全縣因 COVID-19 疫情和不平等現象受到尤為嚴重影響 的高需求區域。

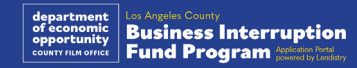

## 符合資格的企業

參與者必須滿足以下**所有**要求,方有資格參與計畫:

- 1. 必須為年度總收入不超過 300 萬美元的營利企業 (根據申請人最近一 次提交的聯邦營業稅申報表所示)。
- 2. 位於 COVID-19 脆弱性和恢復指數評級為最高、高和/或中度的地理 區域 (層級) 的娛樂產業小型和微型企業。請使用 [Equity Explorer 地](https://experience.arcgis.com/experience/9d7a43397ea84ab98a534be5b5376fba/page/Page-1/) [圖工具](https://experience.arcgis.com/experience/9d7a43397ea84ab98a534be5b5376fba/page/Page-1/)確認您的企業所處級別。
- 3. 必須遭受至少 70% 的收入損失,且損失原因為 2020 年 3 月 1 日至今 的 COVID-19 疫情,以及 2023 年 5 月 1 日至 2023 年 11 月 30 日之 間的 2023 年好萊塢雙重罷工。
- 4. 至少 70% 的收入必須來源於娛樂產業。
- 5. 損失必須等於或大於申請的補助金額。
- 6. 企業必須在 2021 年 12 月 30 日之前在加州和/或任何其他適用司法管 轄區註冊,或提交其他類似的企業文件以合法營業。
- 7. 目前是正在運作中的活躍企業,並且在所有地方、州和聯邦稅務和許 可機構中都具有良好的信譽。
- 8. 截至 2023 年 5 月,企業必須在洛杉磯縣內擁有實際運營據點。
- 9. 因 2020 年 3 月 1 日至今的 COVID 19 疫情,以及 2023 年 5 月 1 日至 2023 年 11 月 30 日之間的 2023 年好萊塢雙重罷工而蒙受負面經濟 影響。
- 10. 未曾根據美國救援方案法案 (ARPA) 獲得過洛杉磯縣的補助款。
- 11. 必須由申請時已年滿 18 歲的主要所有人提交申請。

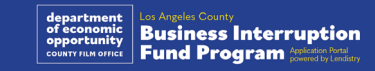

## 資格不符的企業

不符合本計畫資格的企業包括:

- 1. 非營利組織
- 2. 宗教組織或教堂
- 3. 政府機關或機構
- 4. 股票上市公司。
- 5. 企業擁有之特許經營機構。
- 6. 金融機構,例如銀行、貸款機構、發薪日貸款機構、汽車所有權貸款 機構、支票兌現機構、其他以貨幣和抵押貸款為業的企業,以及其他 類似實體。
- 7. 保險公司,例如壽險公司、汽車險公司、住宅險公司、保釋金公司和 其他類似實體。
- 8. 私人或社群俱樂部。
- 9. 當鋪。
- 10. 占星術、手相。
- 11. 酒品店、夜店。
- 12. 將 50% 以上的時間或資源用於遊說活動之遊說公司或企業。
- 13. 從事賭博活動的企業,例如賓果廳、賭場。
- 14. 成人書店與舉辦成人性質的現場表演之企業。
- 15. 違反州或聯邦法律的活動而產生收入的企業,包括銷售、種植或運輸 大麻。
- 16. 為推動黨派政治活動而存在的企業。
- 17. 槍支或彈藥商店。
- 18. 企業或組織或其所有人、管理人員、合夥人、董事和/或負責人目前 因被暫停資格、取消資格、不符資格或被排除在外,而無法參與聯邦、 州或縣援助計畫或聯邦或州財政或非財政援助和/或福利。

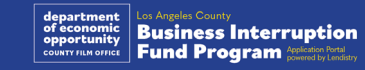

## 符合資格的資金用途

補助金必須用於支付 2020 年 3 月 1 日至今期間因 COVID-19 和好萊塢雙 重罷工而產生的營運費用。

- 1. 購買新認證設備
- 2. 補充清算庫存
- 3. 支付租賃費用或抵押貸款。
- 4. 支付因 COVID-19 疫情與 2023 年好萊塢雙重罷工而累積的企業債務。
- 5. 支付因 COVID-19 疫情及相關健康安全限制而產生的費用,或者因 COVID-19 疫情與 2023 年好萊塢雙重罷工而導致的營業中斷或停業 而產生的費用。
- 6. 員工薪資支出。
- 7. 繼續運營所需的周轉資金。
- 8. 支付未付的營業費用 (供應商管理等)。
- 9. 獲補助者不得將補助金用於再次獲取補助、或用於獲補助者已經/將 要根據任何聯邦計畫報銷的任何用途或費用。

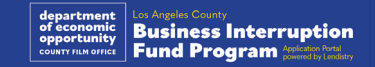

必要文件

申請本計畫須提供以下文件:

- **1. 最近一次提交的、完整的、未更改的聯邦營業稅申報表** (IRS 1120 表格、IRS 1065 表格或 IRS 1040 表格附表 C)
- 2. 向**加州州務卿** (必須為現任) **或地方市政當局** (視情形而定) 提交的企 業或組織正式文件,例如下列任一文件:
	- 公司章程;
	- 組織註冊證明;
	- 商業名稱文件;
	- 專業執照;
	- 政府核發的營業執照或許可證。
- 3. 公用事業帳單或類似的第三方文件上的**地點證明** (如適用)

4. 透過 Persona (將置於申請書中) 上傳的**可接受的政府核發附照身 分證件**

#### **5. 申請人認證**

此清單並未窮盡所有資訊。Lendistry 可能透過電子郵件、電話及/或簡 訊 (若您授權) 聯絡您,要求您提供額外文件以驗證您在申請時提交的 資訊。

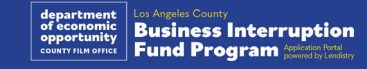

# 補助金的發放將根據獲補助者的年度總收入而定,具體如下: 年度總收入 **No. 2 请助金額**  $$1,000,000 - $3,000,000$  \$25,000 低於或等於 \$999,999 \$10,000

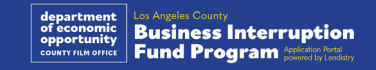

<span id="page-7-0"></span>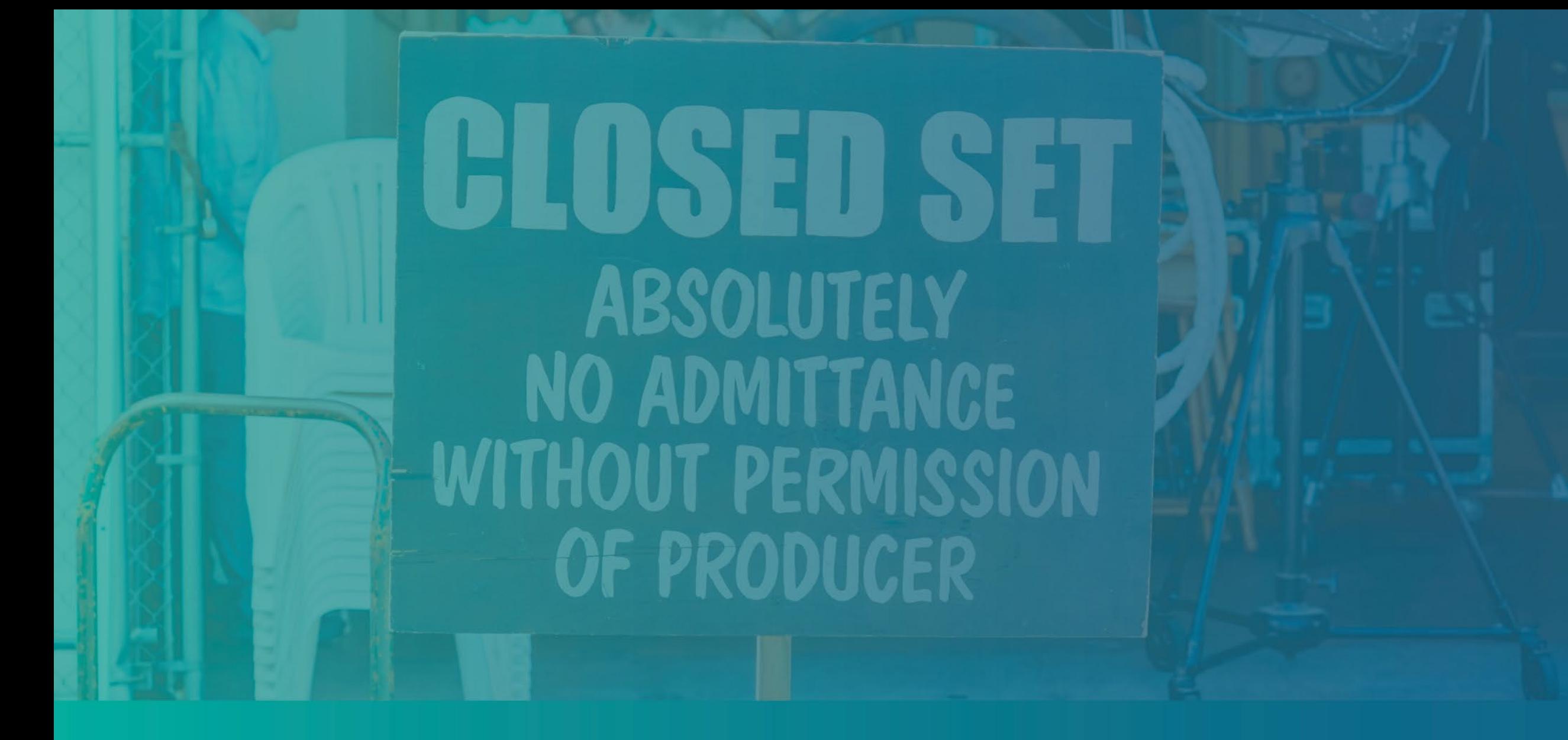

## 如何完成申請人認證

申請人認證

作為申請流程的一部分,您必須簽署「申請人認證」以自行證明網路申請 和補充文件中所提供的資訊均真實且正確無誤。

「申請人認證」以電子表格提供,供您下載並完成填寫。本補助金申請流 程要求提交「申請人認證」的簽署副本,且必須以 PDF 檔案格式上傳至 入口網站。

下載「申請人認證」並將檔案儲存在您的裝置上。您可以透過電子方式完 成申請人認證,也可以印出檔案並手動完成。

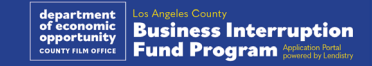

## 如何以電子方式完成申請人認證

#### 步驟 1

點選下載 ♦ 圖示開始下載文件,並將「申請人認證」文件儲存在您的裝 置上。

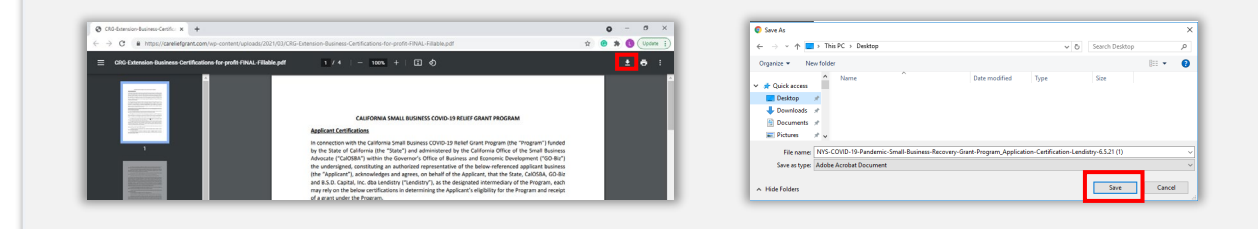

#### 步驟 2

在裝置上找到「申請人認證」並開啟該檔案。「申請人認證」將以 PDF 檔案開啟。

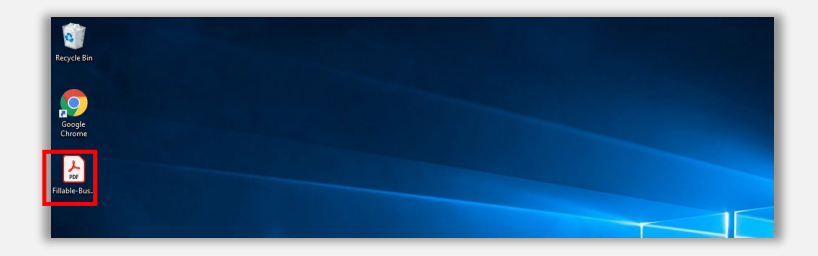

步驟 3

在所有編號項目旁輸入您的姓名首字母,然後在最後一頁輸入您的簽名和 企業資訊,即可完成填寫「申請人認證」。

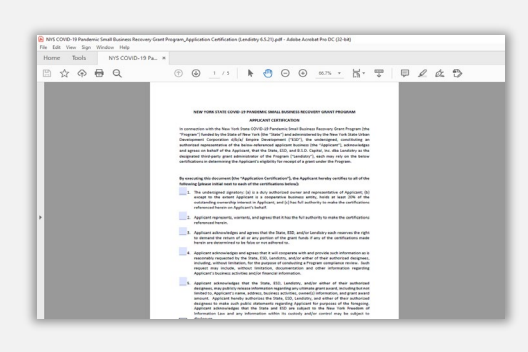

步驟 4

填完「申請人認證」後,前往「File > Save (檔案 > 儲存)」或在鍵盤上按 下 CTRL+S,以儲存您完全簽署的「申請人認證」。

#### 步驟 5

在本計畫申請流程中,以 PDF 檔案將完成填寫的「申請人認證」上傳到 入口網站。

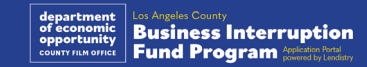

## 如何以人工方式完成申請人認證

#### 步驟 1

點選列印機圖示以列印「申請人認證」。 —

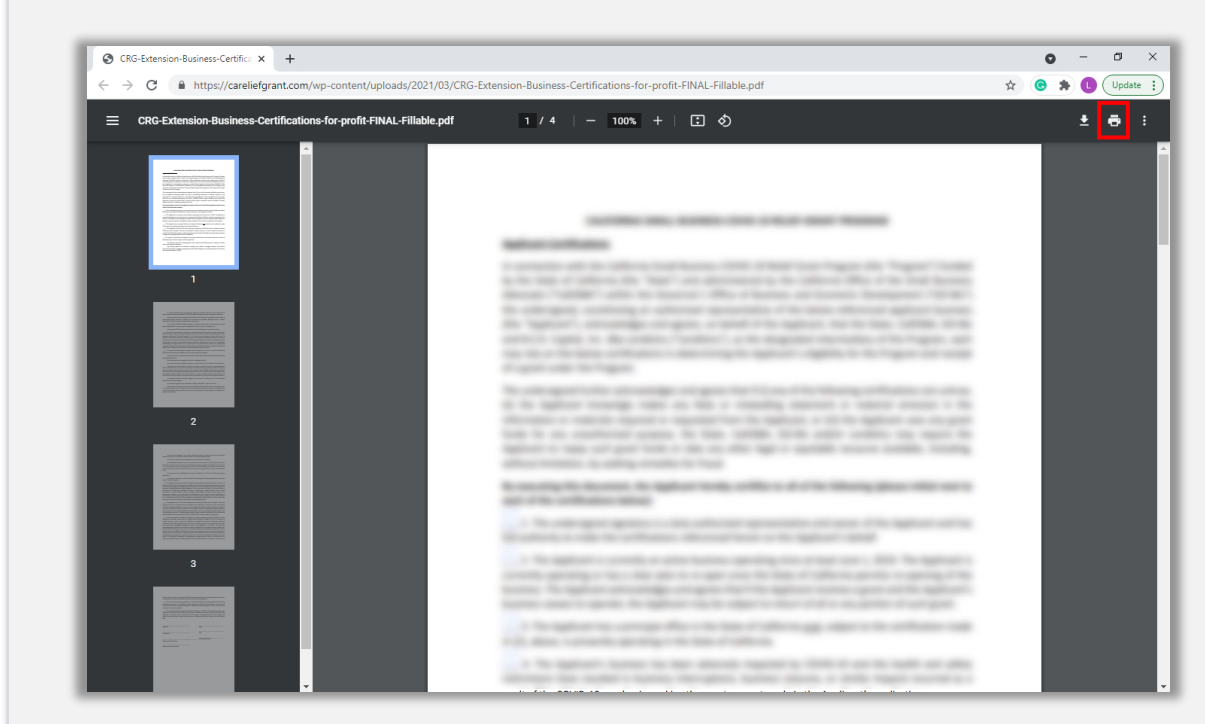

#### 步驟 2

使用深色原子筆,以清晰的筆跡填寫「申請人認證」。

#### 步驟 3

填完「申請人認證」後,前往「File > Save (檔案 > 儲存)」或在鍵盤上按 下 CTRL+S,以儲存您完全簽署的「申請人認證」。

#### 步驟 4

在本計畫申請流程中,以 PDF 檔案將完成填寫的「申請人認證」上傳到 入口網站。

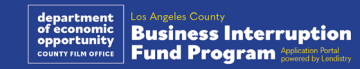

<span id="page-11-0"></span>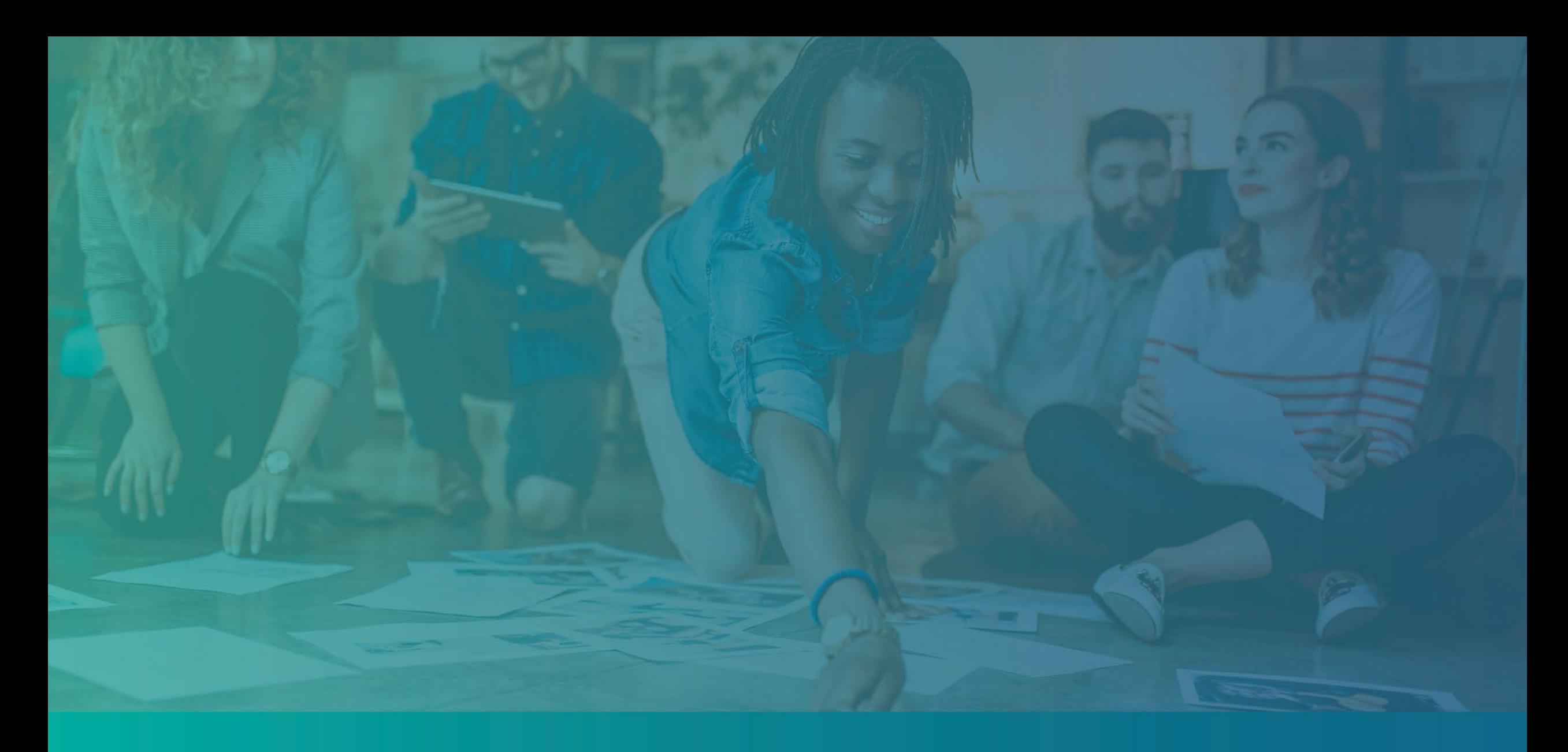

# 必要文件範例

<span id="page-12-0"></span>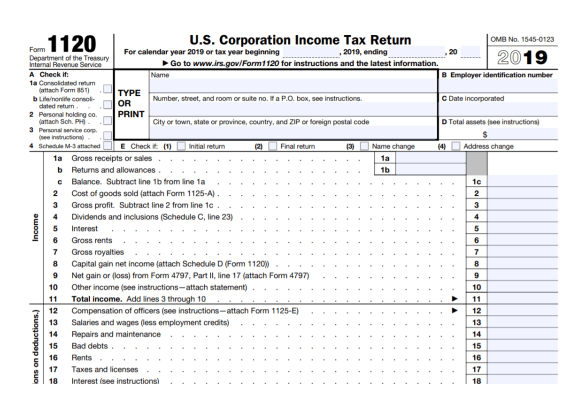

IRS 1120 表格

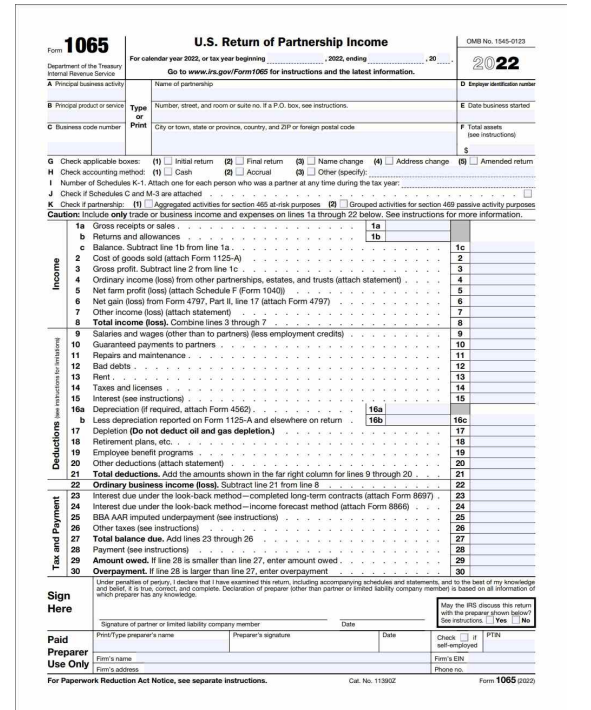

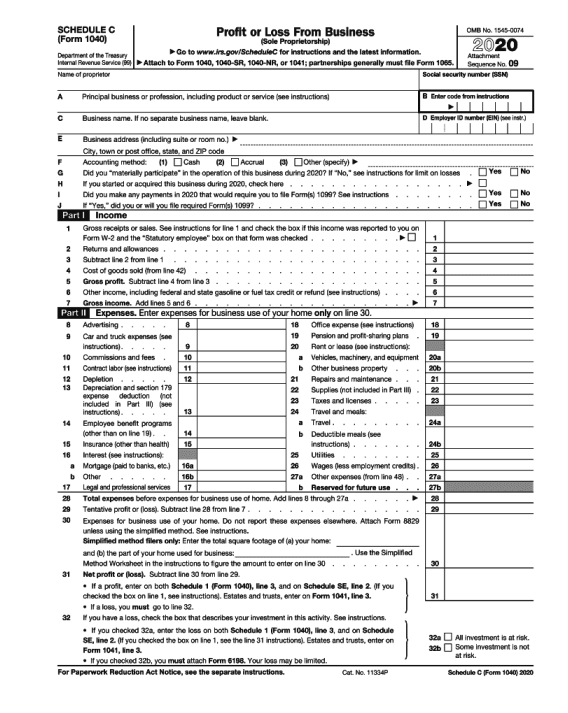

#### IRS 1065 表格 IRS 1040 表格附表 C

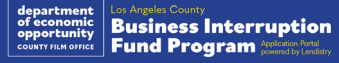

## 範例:向加州州務卿或地方市政當局提交的正式文件

THE EXPERIMENT OF THE REAL REPORT OF THE REAL PROPERTY AND IN THE STATE OF THE SERVER PROPERTY OF THE STATE OF THE STATE OF THE STATE OF THE STATE OF THE STATE OF THE STATE OF THE STATE OF THE STATE OF THE STATE OF THE STA

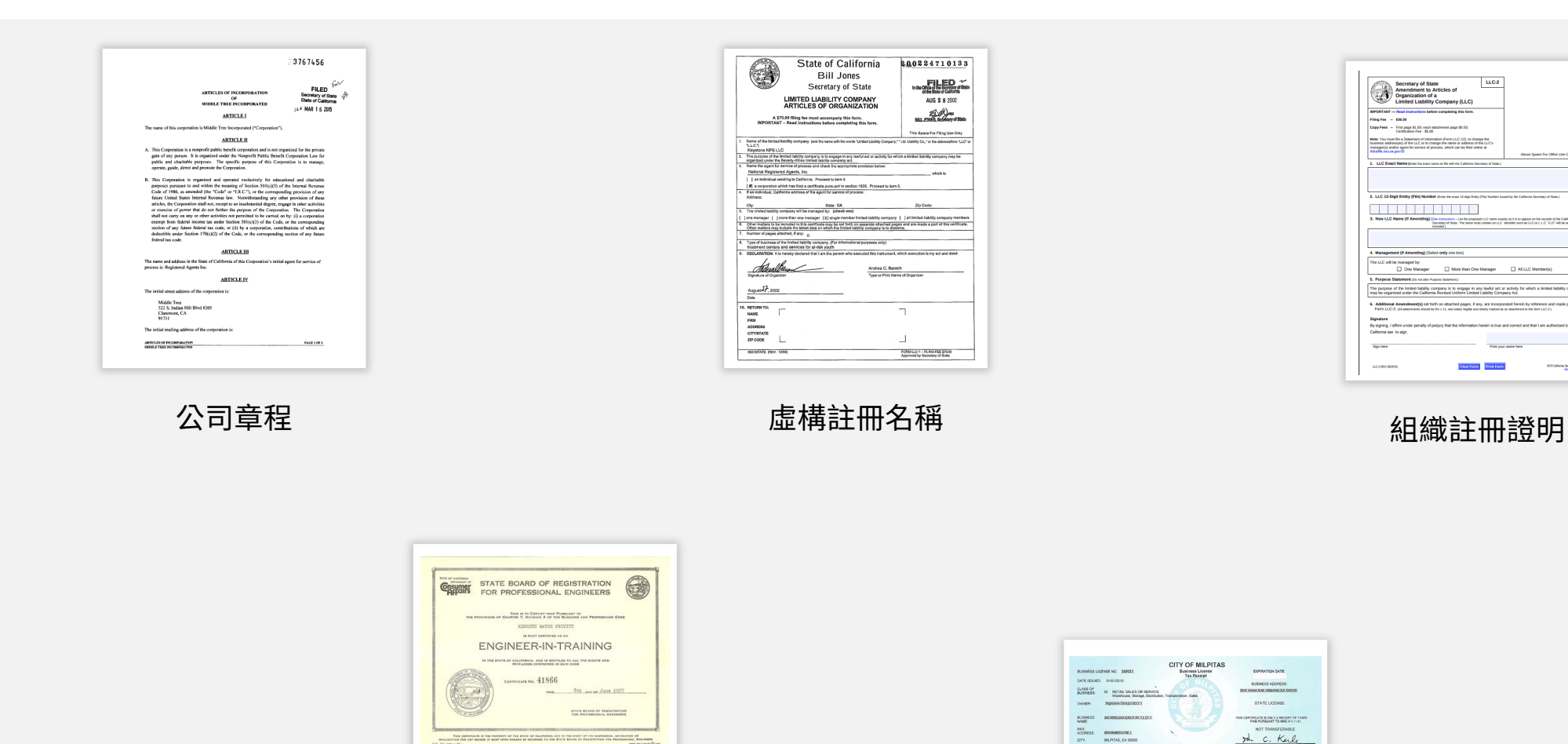

#### 專業執照 政府核發的營業執照或許可證。

Danie

The C. Kelle

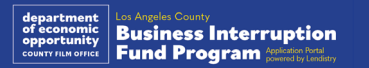

-<br>2010 Mona Septem of Date<br>Solis assumption

## <span id="page-14-0"></span>範例:政府核發的附照身分證件

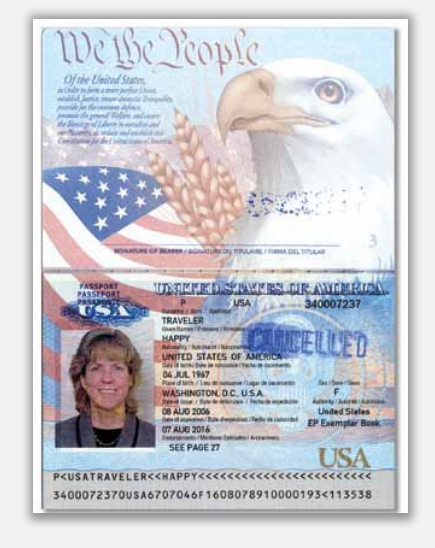

美國護照 このことをしていると、駕駛執照

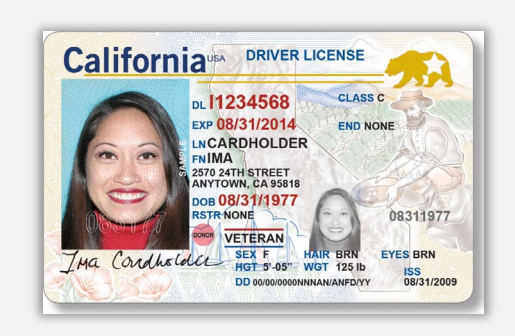

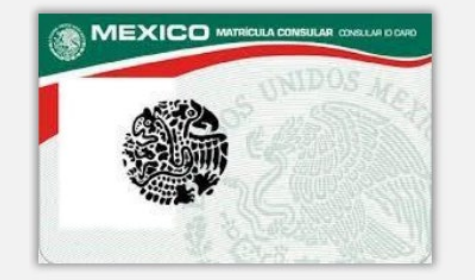

**Foreign Matricula Card** 

department<br>of economic<br>opportunity **Business Interruption** 

**不**接受下列形式的身分證明文件:

• 過期的身分證明文件

• 公車月票 • 學校證件 • 工會證件 • 工作證

• 借書證

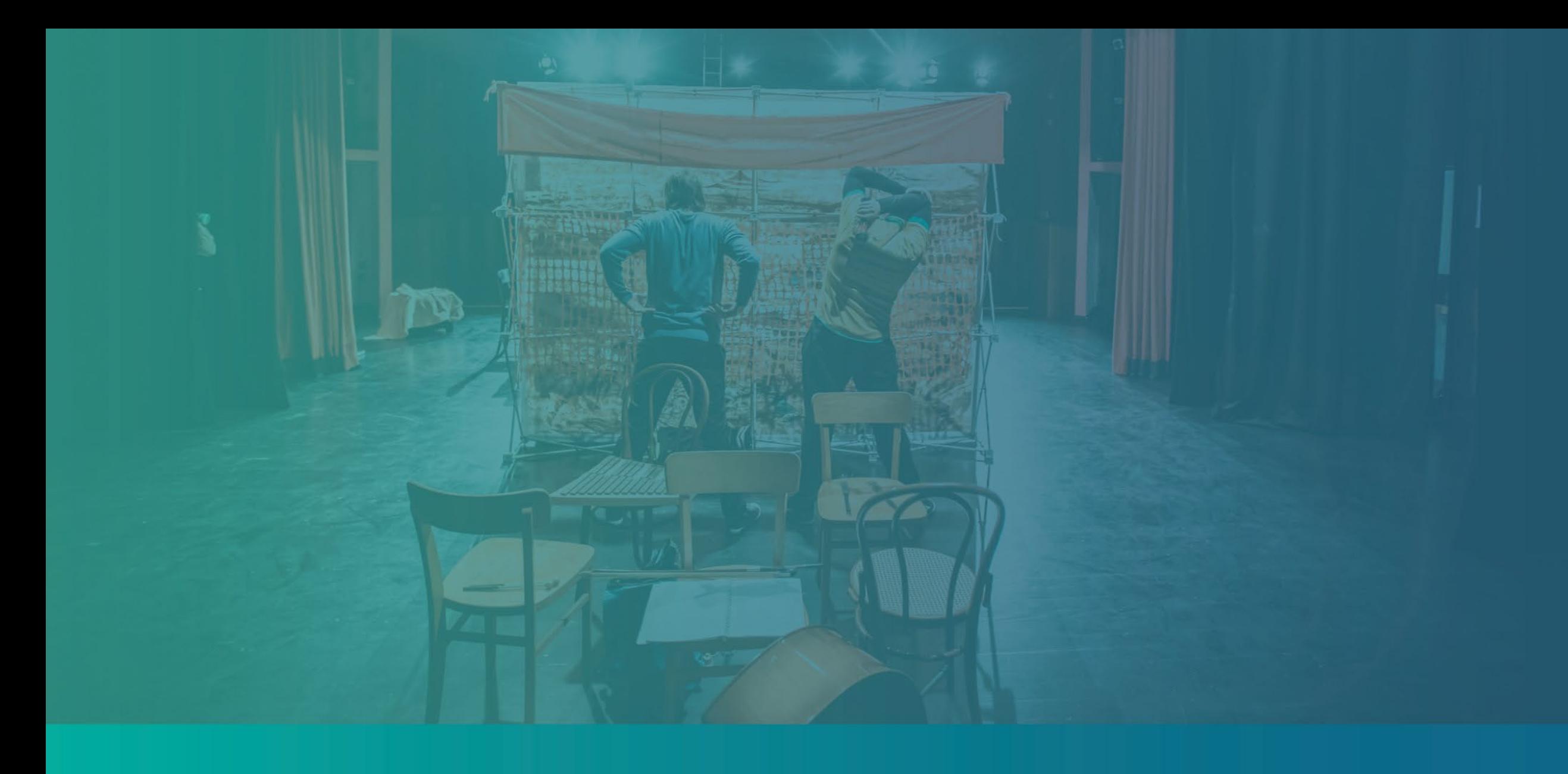

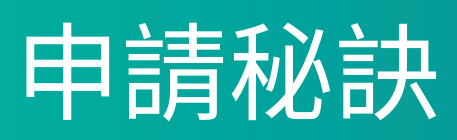

#### **請務必確認申請時使用有效的電子郵件地址且拼字無誤。**

• 關於申請的更新和額外指引會傳送至您提供的電子郵件地址。 Lendistry 系統無法辨識特定電子郵件地址,且可能造成申請相關通 訊的延誤。

**若您在申請時使用了不正確或無效的電子郵件地址,請於週一至週五太平 洋時間上午 7 點至晚上 7 點,致電 (888) 984-1173 聯絡我們的客服中心 更新資訊。**

請勿提交新申請。提交多份申請可能被偵測為潛在詐騙,進而影響您申請 的審核流程。

#### 無效的電子郵件地址

我們的系統可能無法接受或辨識下列電子郵件地址:

開頭為 **info@** 的電子郵件地址 例如:info@mycompany.com

結尾為 **@contact.com** 或 **@noreply.com** 的電子郵件地址

例如:mycompany@contact.com 例如:mycompany@noreply.com

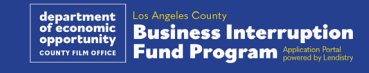

## 秘訣 2:以 PDF 格式準備文件

**所有必要文件均只能以 PDF 格式上傳至入口網站。**上傳文件必須清晰、 筆直對齊且不包含任何會造成干擾的背景。

上傳文件的重要備註:

- 1. 所有文件均需以 PDF 格式提交 (身分證可以 PDF 或 JPEG 格式提交)。
- 2. 檔案大小不得超過 15MB。
- 3. 檔案名稱不得包含任何特殊字元 (!@#\$%^&\*()\_+)。
- 4. 若您的檔案受密碼保護,需要輸入密碼。

**沒有掃描器嗎?** 我們建議您下載並使用免費的行動裝置掃描應用程式。

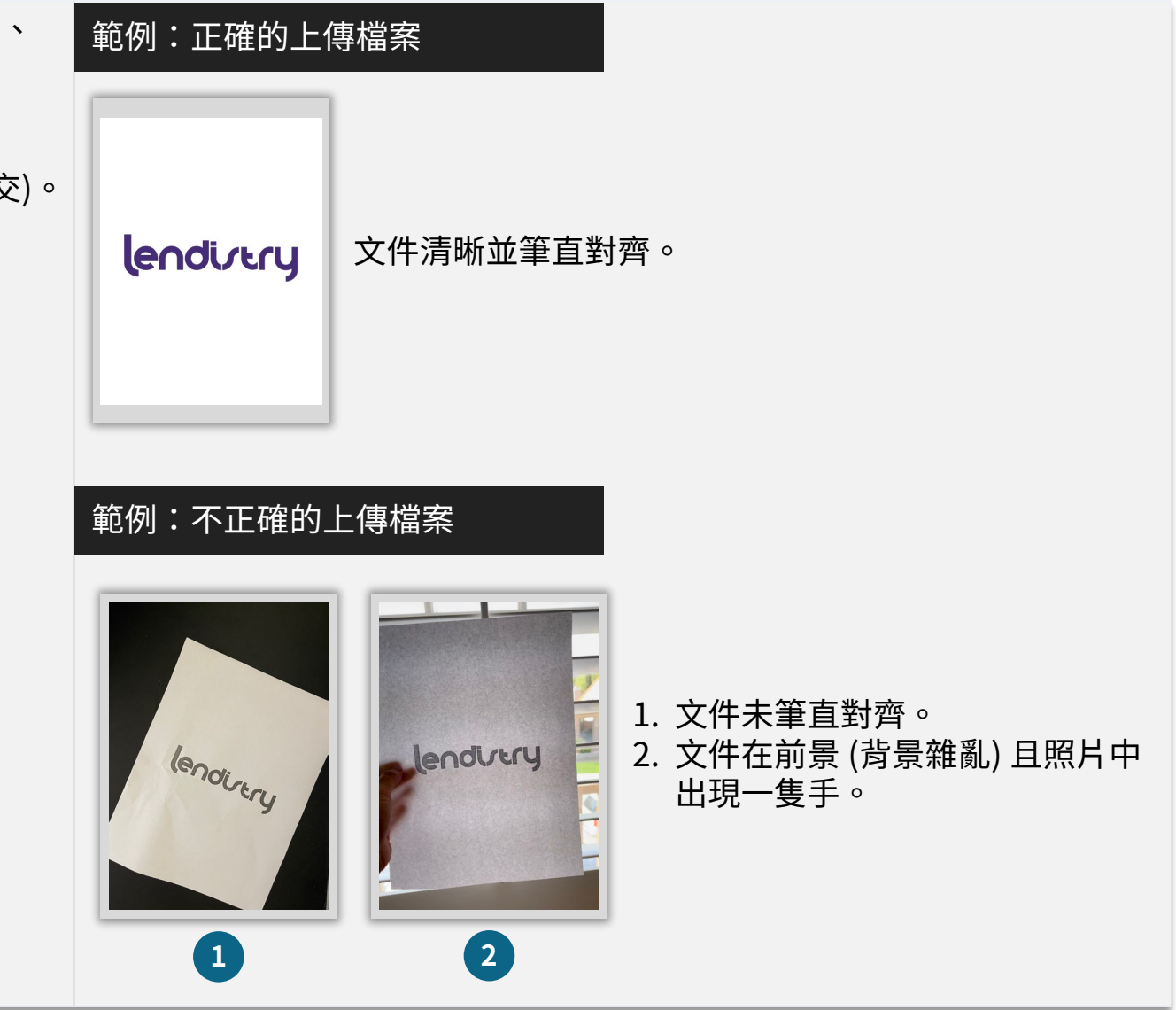

**Genius Scan** Apple | [請按此處下載](https://apps.apple.com/us/app/genius-scan-pdf-scanner/id377672876) Android | [請按此處下載](https://play.google.com/store/apps/details?id=com.thegrizzlylabs.geniusscan.free&hl=en_US&gl=US)

#### **Adobe Scan** Apple | [請按此處下載](https://apps.apple.com/us/app/adobe-scan-mobile-pdf-scanner/id1199564834) Android | [請按此處下載](https://play.google.com/store/apps/details?id=com.adobe.scan.android&hl=en_US&gl=US)

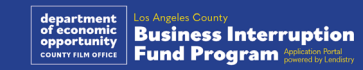

#### <span id="page-18-0"></span>**Persona 是什麼?**

Persona 是 Lendistry 用於預防詐騙和降低詐騙風險的第三方平台。 Persona 平台幫助 Lendistry 驗證個人身份,並會透過三點合成與生物識 別活體檢查,自動比對個人的自拍與身份證件照,以避免身份詐騙攻擊。

- 申請人必須上傳政府核發含照片的有效身份證明文件的圖片,以透過 Persona 驗證身份。
	- \_\_可接受的政府核發含照片的身份證明文件形式包含**:**
	- o 駕駛執照;
	- o 美國護照;以及
	- o 州身分證明或領事卡。
- 申請人也需要使用附有前鏡頭的裝置自拍,以完成 Persona 驗證。

#### 成功完成 Persona 的最佳作法

- 1. 使用附有前鏡頭的裝置。如果您申請所使用的筆記型電腦或桌上型電 腦沒有視訊鏡頭,您隨時都能選擇使用行動裝置完成 Persona,僅需 點選「Continue on another device (在其他裝置上繼續)」後掃描 QR 碼,或要求系統透過簡訊或電子郵件中傳送連結,點選連結即可 繼續完成。
	- 在行動裝置上完成 Persona 後,您將自動導向回筆記型電腦或 桌上型電腦,繼續完成申請。
- 2. 開始填寫 Persona *前*,請拍下您政府核發身分證明文件的正反兩面 照片,並將照片儲存在您要用來自拍的裝置上,以提高申請效率。
	- 請將政府核發的身分證明文件放在純白色的表面上,並配備充 足的照明。
	- 請勿使用閃光燈,這樣可能導致眩光。
- 3. 自拍時,請確保充足的光線照向您的臉部,同時避免來自背後的明亮 光源。
	- 站在空白的牆或門前自拍,以免照片背景過於繁雜。
	- 請勿使用閃光燈,這樣可能導致眩光。

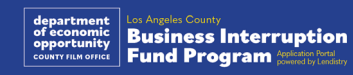

## 如何完成 Persona

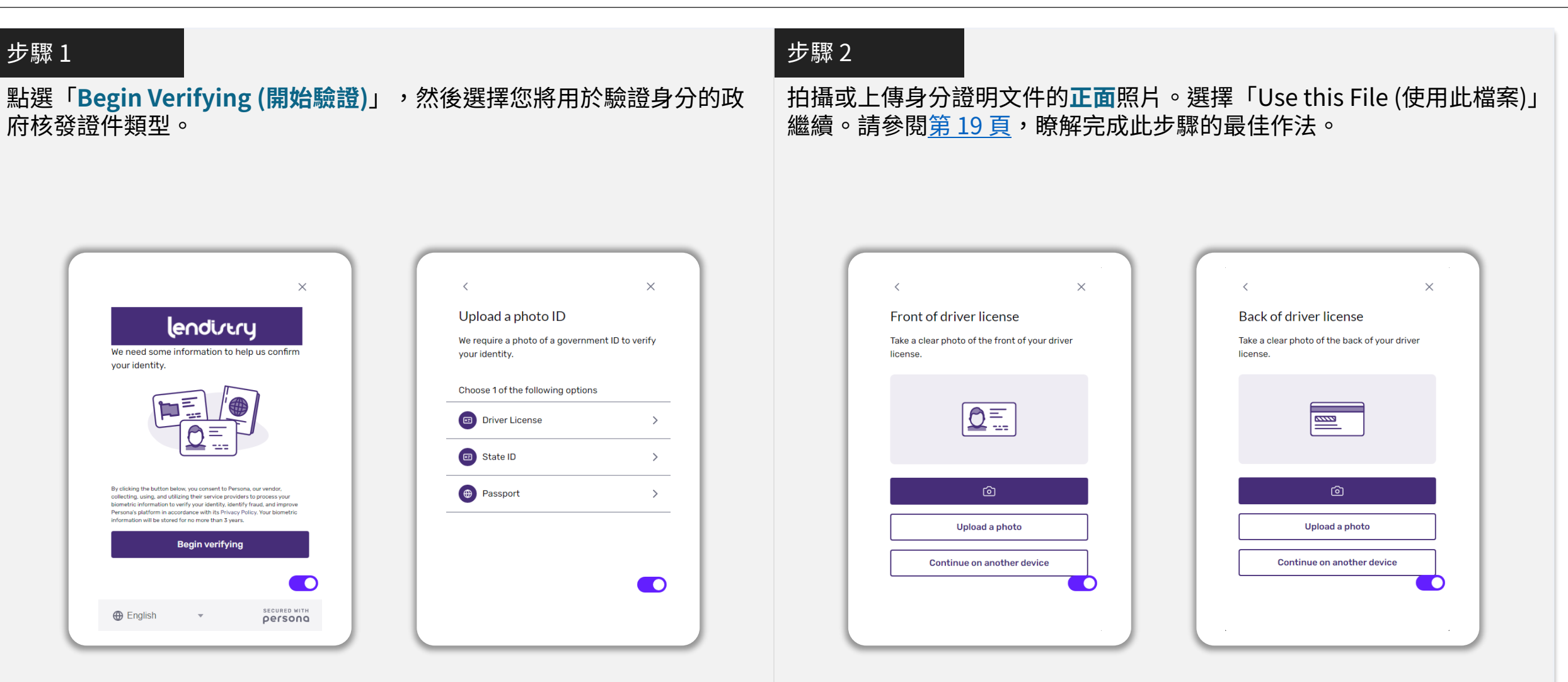

## 如何完成 Persona

#### 步驟 3

拍攝或上傳身分證明文件的**背面**照片。選擇「Use this File (使用此檔案)」 繼續。請參閱<u>第 19 貝</u>,瞭解完成此步驟的最佳作法。

#### 步驟 4

使用**附有前鏡頭**的裝置,按照螢幕上的提示,以看向前方、左方、然後右 方的角度自拍。請參閱第 [19 頁,](#page-18-0)瞭解完成此步驟的最佳作法。完成後選 取「Done (完成)」, 即會重新導向回申請。

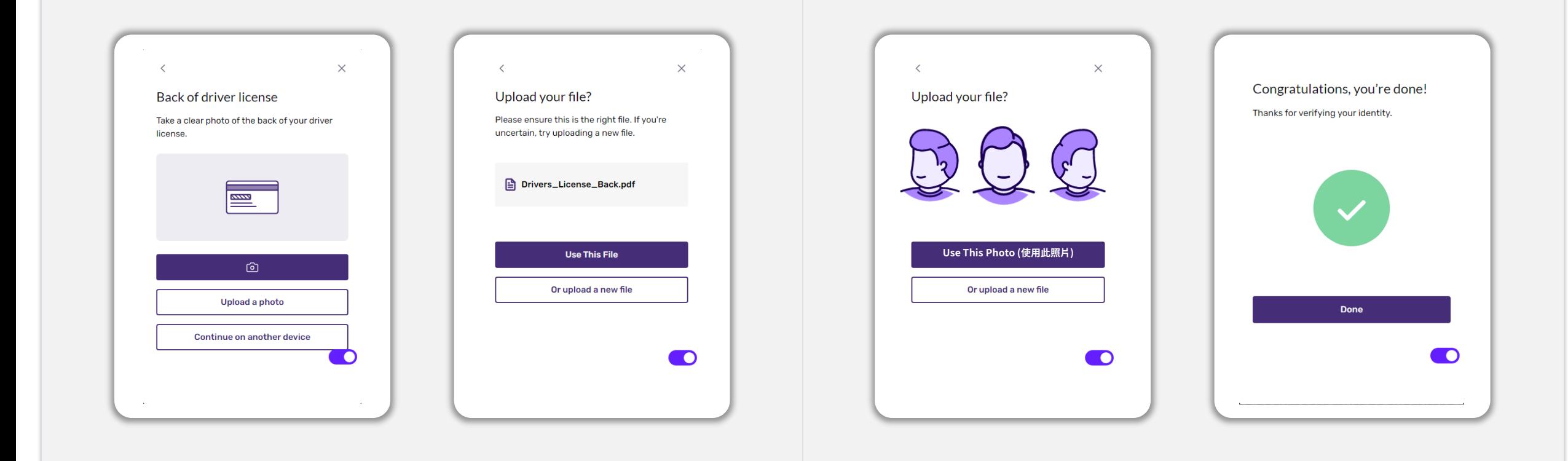

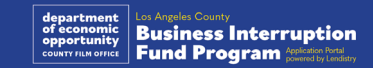

## 秘訣 4:使用 Google Chrome

為獲得最佳使用者體驗,請在整個申請流程中使用 Google Chrome。

其他網頁瀏覽器可能不支援我們的介面,並可能導致您的申請發生錯誤。

若您的裝置上沒有 Google Chrome,可於此處免費下載: [https://www.google.com/chrome/。](https://www.google.com/chrome/)

開始申請前,請先在 Google Chrome 上完成以下設定:

- **1. 清除快取**
- **2. 使用無痕視窗模式**
- **3. 停用彈出式視窗封鎖工具**

#### 清除快取

快取資料是從先前使用過的網站或申請儲存的資訊,主要用於自動填入資 訊以加速瀏覽流程。然而,快取資料也可能包含過時資訊,例如舊密碼或 您先前輸入錯誤的資訊。這可能導致申請錯誤,並使您的申請遭標記為潛 在詐騙。

#### 使用無痕視窗模式

無痕視窗模式可以讓您以私密方式輸入資訊,避免您的資料遭記憶或快取。

#### 停用彈出式視窗封鎖工具

我們的申請包含多個彈出式視窗訊息,用於確認您提供資訊的正確性。 您必須在 Google Chrome 上停用彈出式視窗封鎖工具才能看到這些訊息。

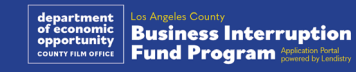

## 如何清除您的快取

#### 步驟 1

開啟新的 Google Chrome 視窗,按一下右上角的三點圖示,再前往 「**Settings (設定)**」

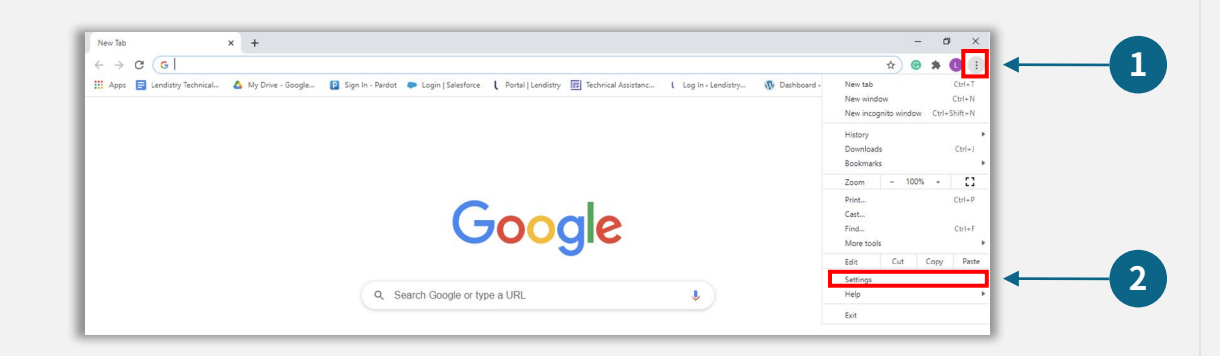

#### 步驟 2

#### 前往「**Privacy and Security (隱私與安全性)**」然後選擇「**Clear Browsing Data (清除瀏覽資料)**」。

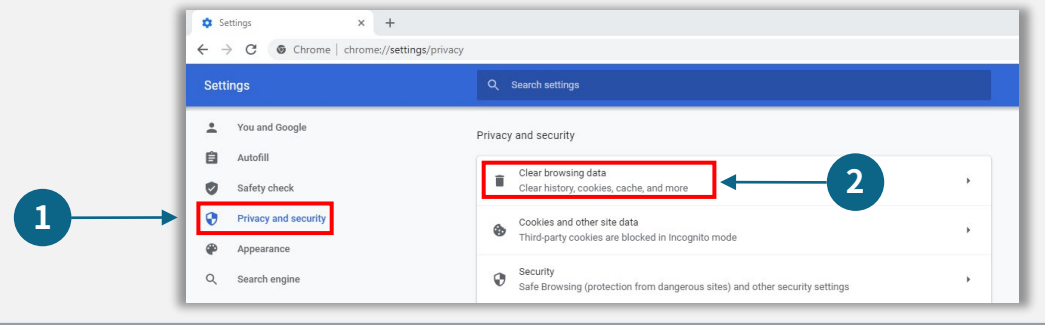

#### 步驟 3

#### 選擇「**Clear Data (清除資料)**」。

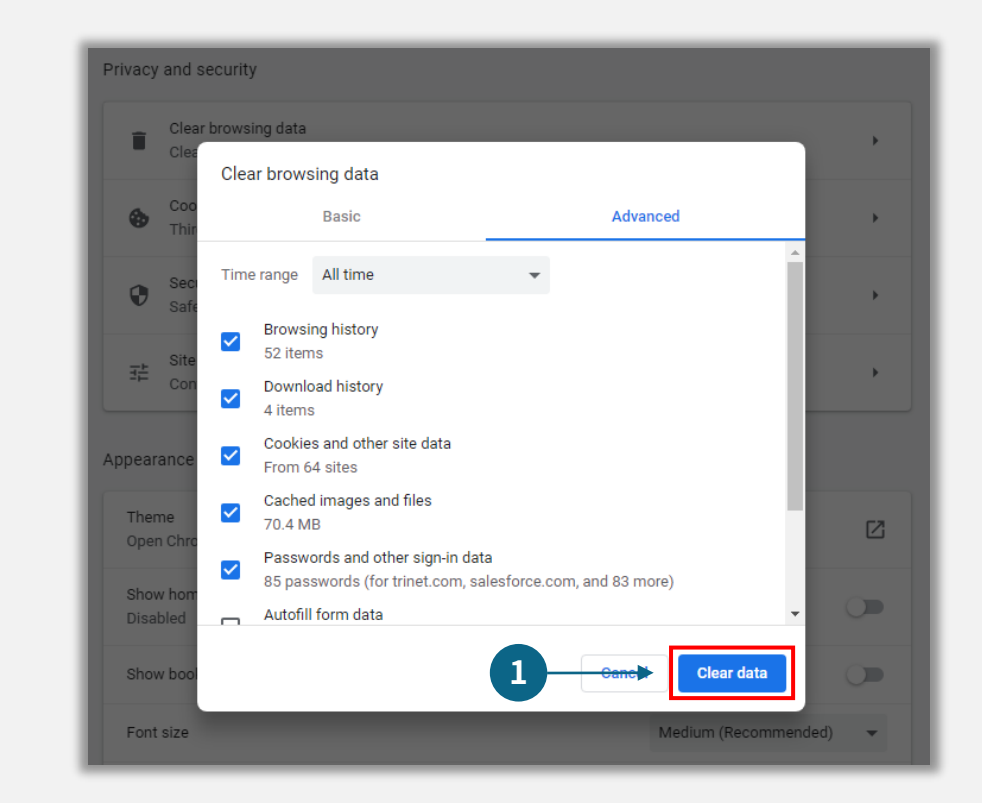

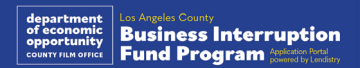

## 如何使用無痕視窗模式

#### 步驟 1

按一下網頁瀏覽器右上角的三點圖示,然後選擇「**New incognito window (新增無痕視窗)**」。

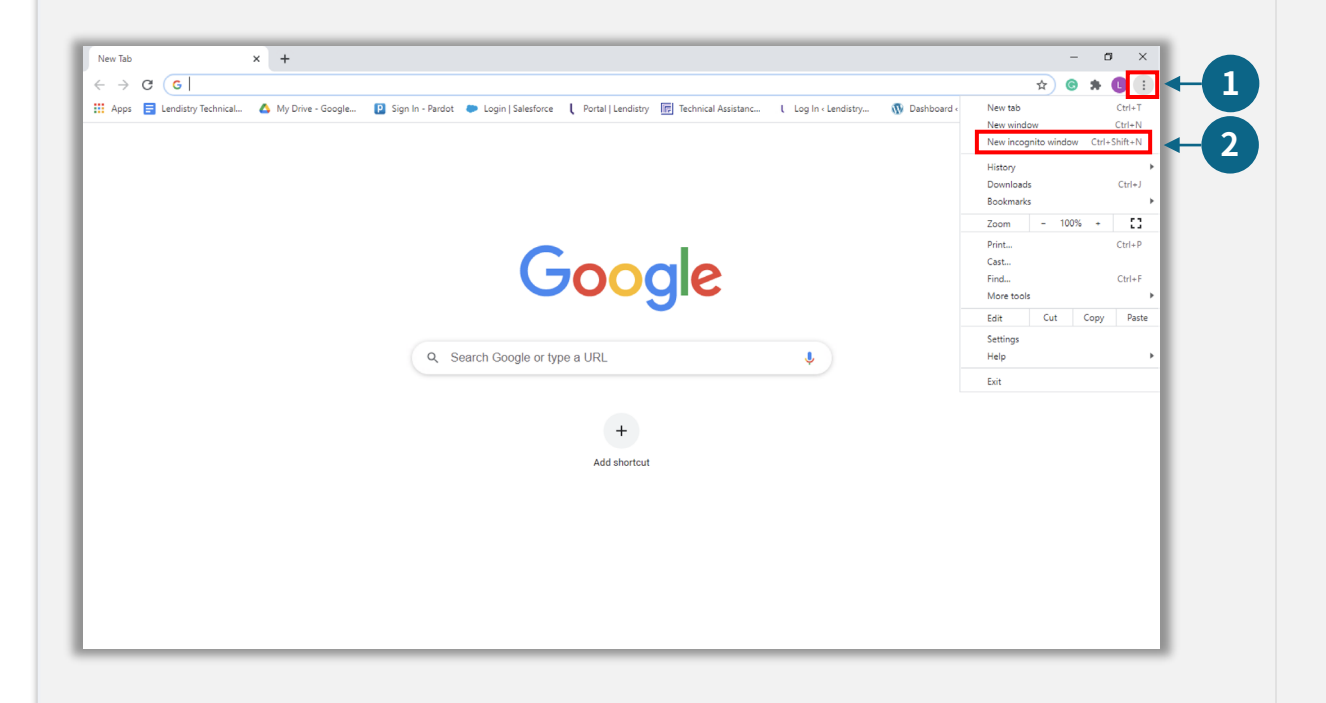

#### 步驟 2

您的瀏覽器將開啟一個新的 Google Chrome 視窗。請在整個申請流程中 使用無痕視窗模式。

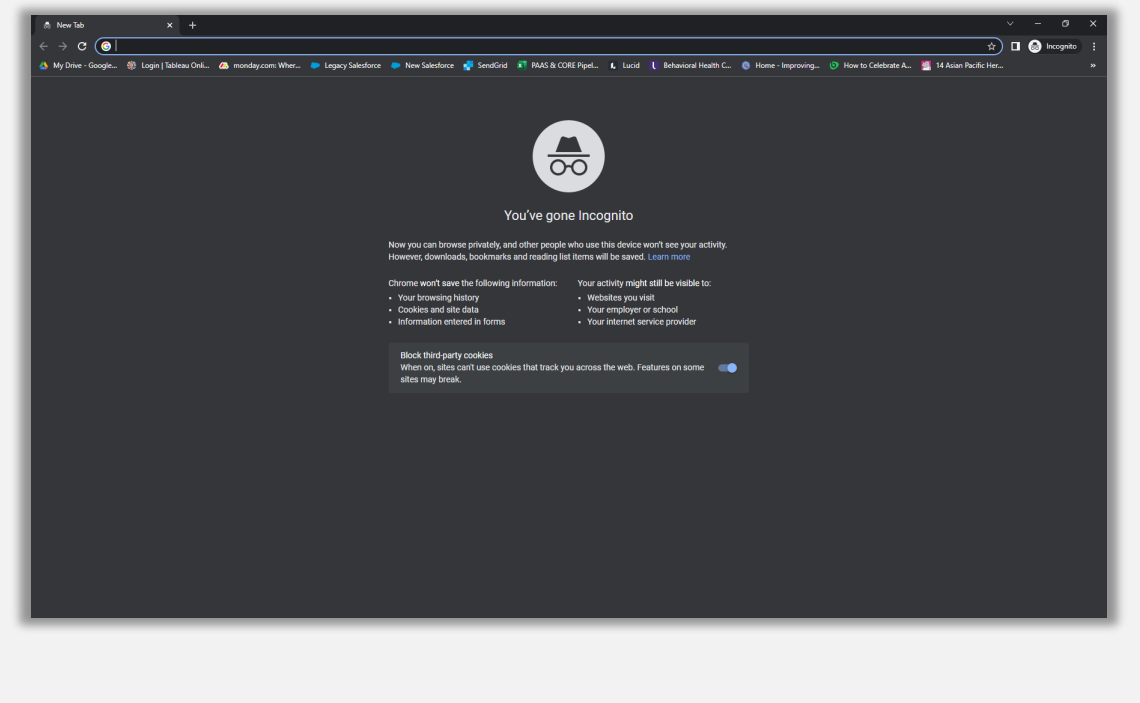

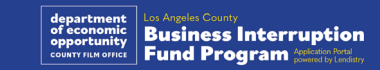

## 如何停用彈出式視窗封鎖工具

#### 步驟 1

開啟新的 Google Chrome 視窗,按一下右上角的三點圖示,再前往 「**Settings (設定)**」

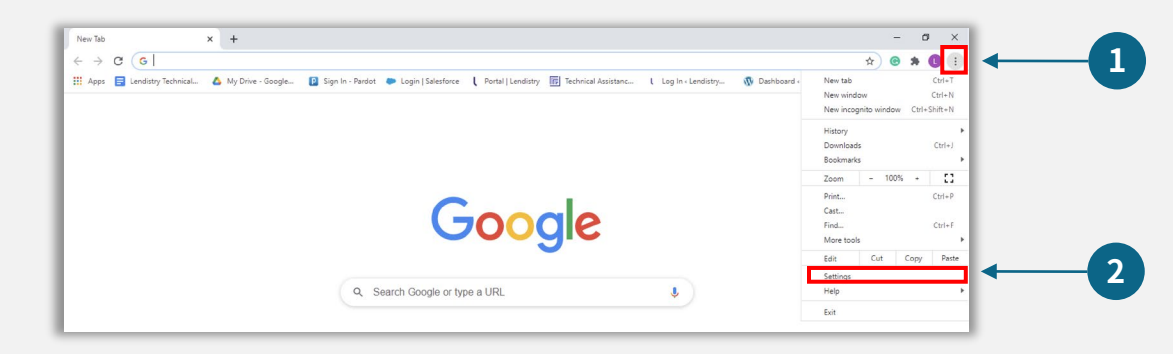

#### 步驟 2

前往「**Privacy and Security (隱私與安全性)**,然後選擇「**Site Settings (網站設定)**」。

#### $\bullet$  -  $\bullet$  x **C** Settings  $\times$  +  $\qquad \qquad \begin{array}{ccc} \star & \circ & \star & \bullet \end{array}$  $\leftarrow$   $\rightarrow$   $\text{C}$   $\bullet$  Chrome | chrome://settings/privacy Settings Q Search setting Nou and Google Privacy and security 自 Autofill Clear browsing data Safety check bry, cookies, cache, and mo Privacy and security **1** <sup>2</sup> Appearance Q Search engin Security<br>Safe Browsing ( Default brows **2** Site Settings (l) On startu Privacy Sandbox<br>Trial features are on 7 Advancer

步驟 3

選擇「**Pop-up and Redirects (彈出式視窗與重新導向)**」。**按一下按鈕, 使該選項的狀態從「Blocked (封鎖)**」轉為「**Allowed (允許)**」。

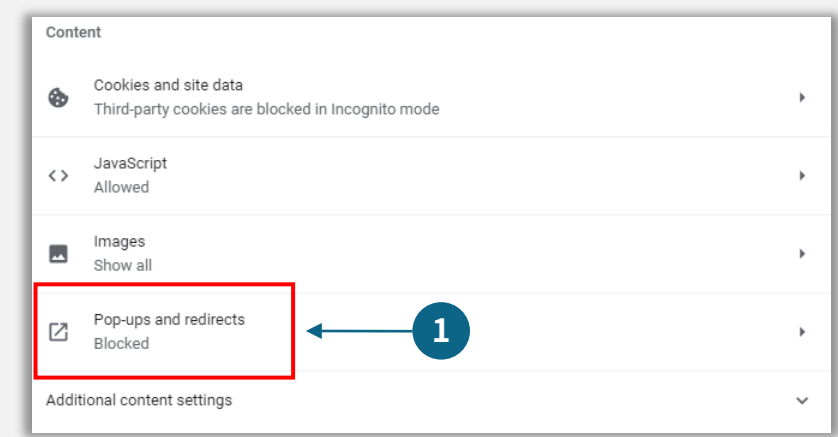

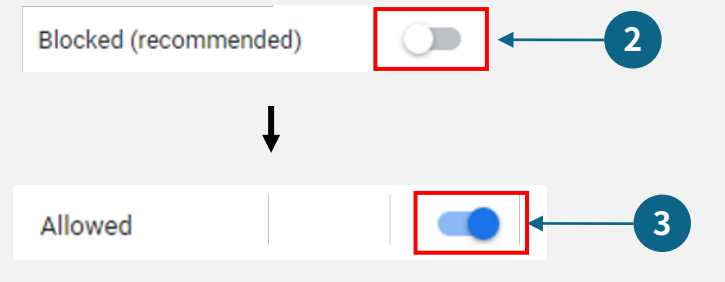

**Business Interruption Fund Program** Application Portal

# CLOSED SEI **ABSOLUTELY** NO ADMITTANCE **WITHOUT PERMISSION** OF PRODUCER

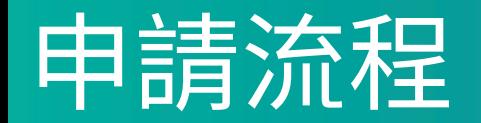

## 在哪裡申請

您可以前往本計畫的網站 <https://grants.lacounty.gov/> 提出申請。若要 開始新申請,請從選單中選擇「Apply (申請)」。您將被重新導向至 Lendistry 的申請入口網站。 只要按一下「Lendistry's Portal (Lendistry 入口網站)」即可隨時存取

和管理您的申請。

本計畫網站也包含多項資源,可引導您完成整個申請流程。相關資源包含:

- 計畫指引
- 線上研討會錄影資料
- 計畫與申請指南
- 下載申請認證
- 客戶體驗中心聯絡電話與服務時間
- 常見問答
- 申請秘訣

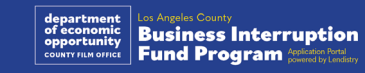

## <span id="page-27-0"></span>Lendistry 入口網站

- 1. 若您要提出申請,需先「Create a New Account (註冊新帳戶)」。
- 2. 請以您的申請單位最常使用的電子郵件地址來註冊。我們會將有 關您申請的重要資訊與更新發送到此郵件地址。
- 3. 登入 Lendistry 入口網站需要多重身分驗證。每次登入時,您註 冊的手機號碼都將收到確認碼。請您輸入此確認碼以登入您的入 口網站帳戶。
- 4. 您可以隨時點選「Sign into Existing Account (登入現有帳戶)」 存取您的申請表。登入後,您便會看到您的申請狀態。

若您需要建立或存取入口網站帳戶方面的協助,請於太平洋夏令時間 週一至週五上午 7 點至晚上 7 點,致電 1-888-984-1173 聯絡 Lendistry 的專屬客戶體驗中心。

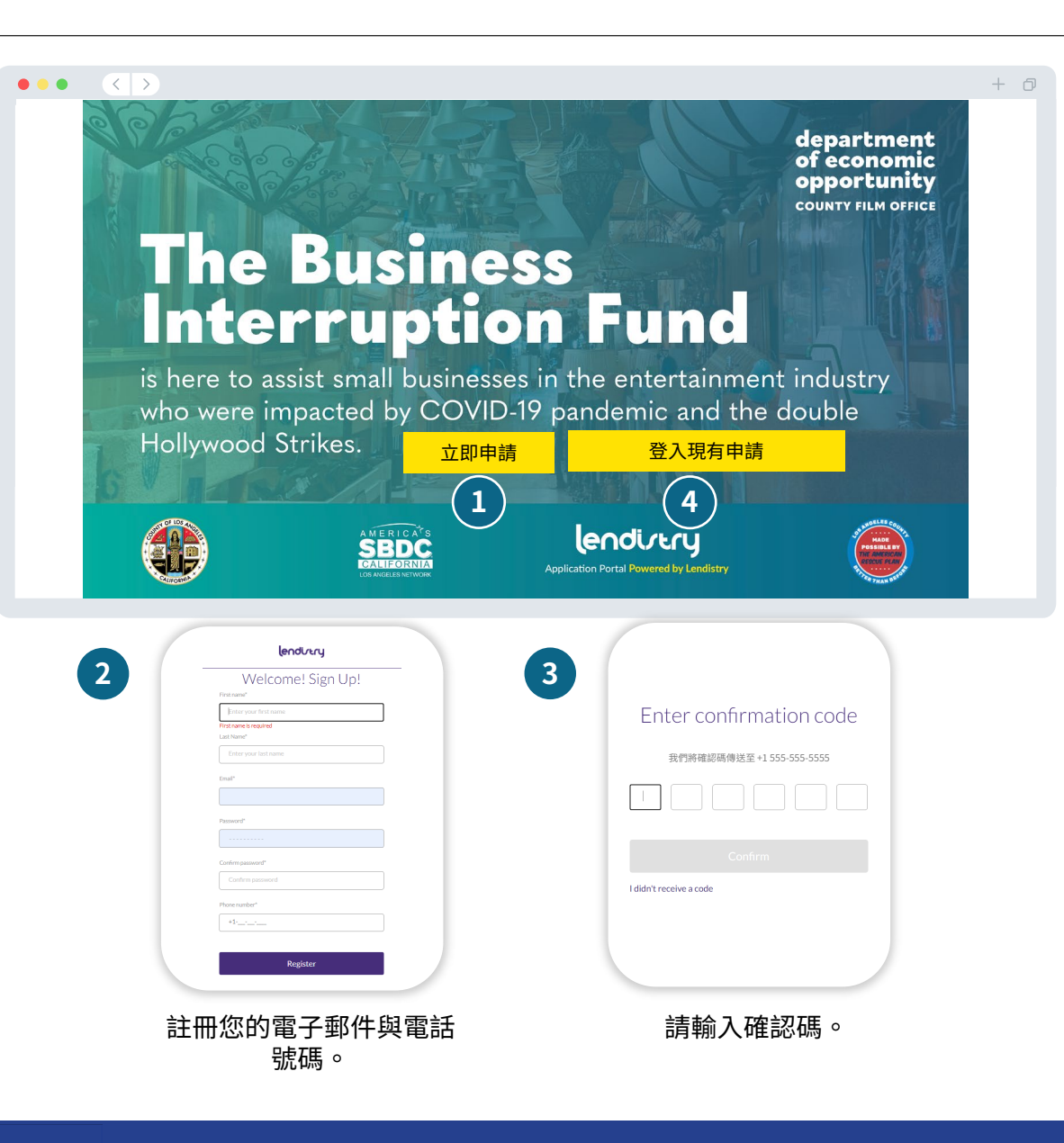

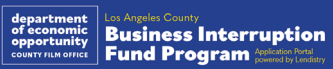

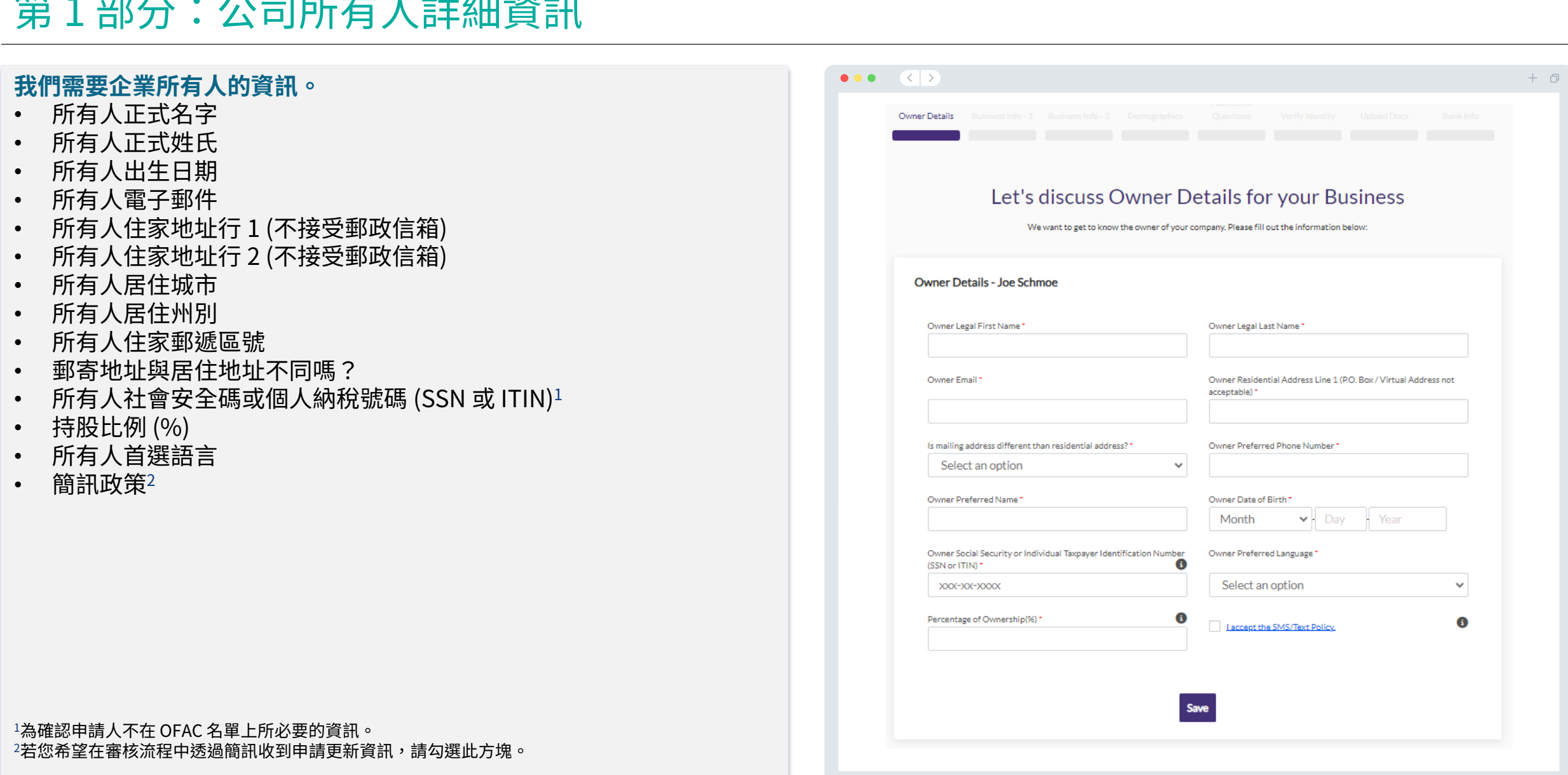

## 第 2 部分:公司資訊 1

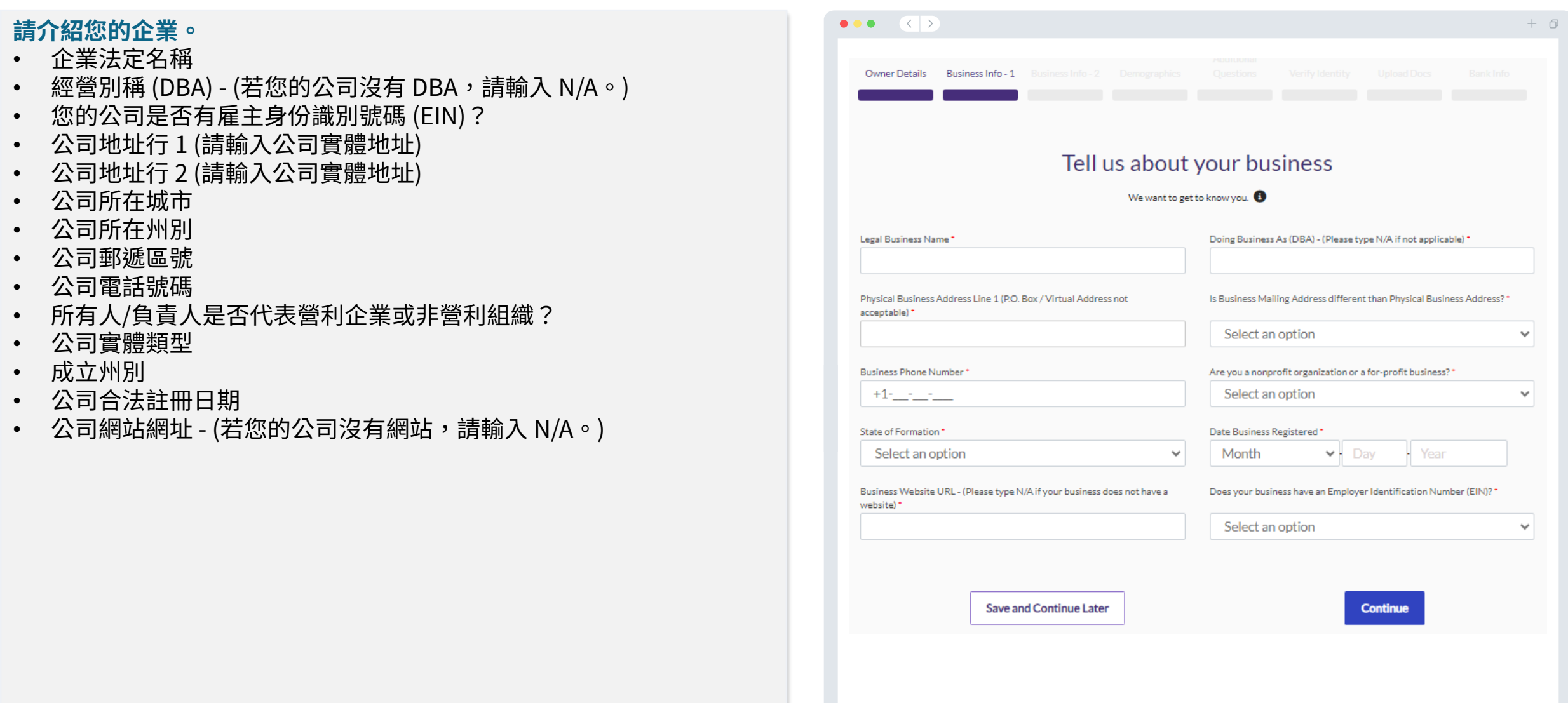

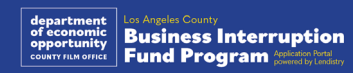

**我們需要更多關於您的企業的詳細資訊。**

- 您在 2023 年聯邦營業稅申報表中申報的年度總收入。(重要備註:若已 申請延期,請輸入「0」。)
- 申請補助金額 (重要備註:若補助金申請獲准,您獲得的金額可能會與 您在此處申請的金額不同。)
- 2023 年公司全職員工人數
- 2023 年公司兼職員工人數
- 您是如何聽說本計畫的?

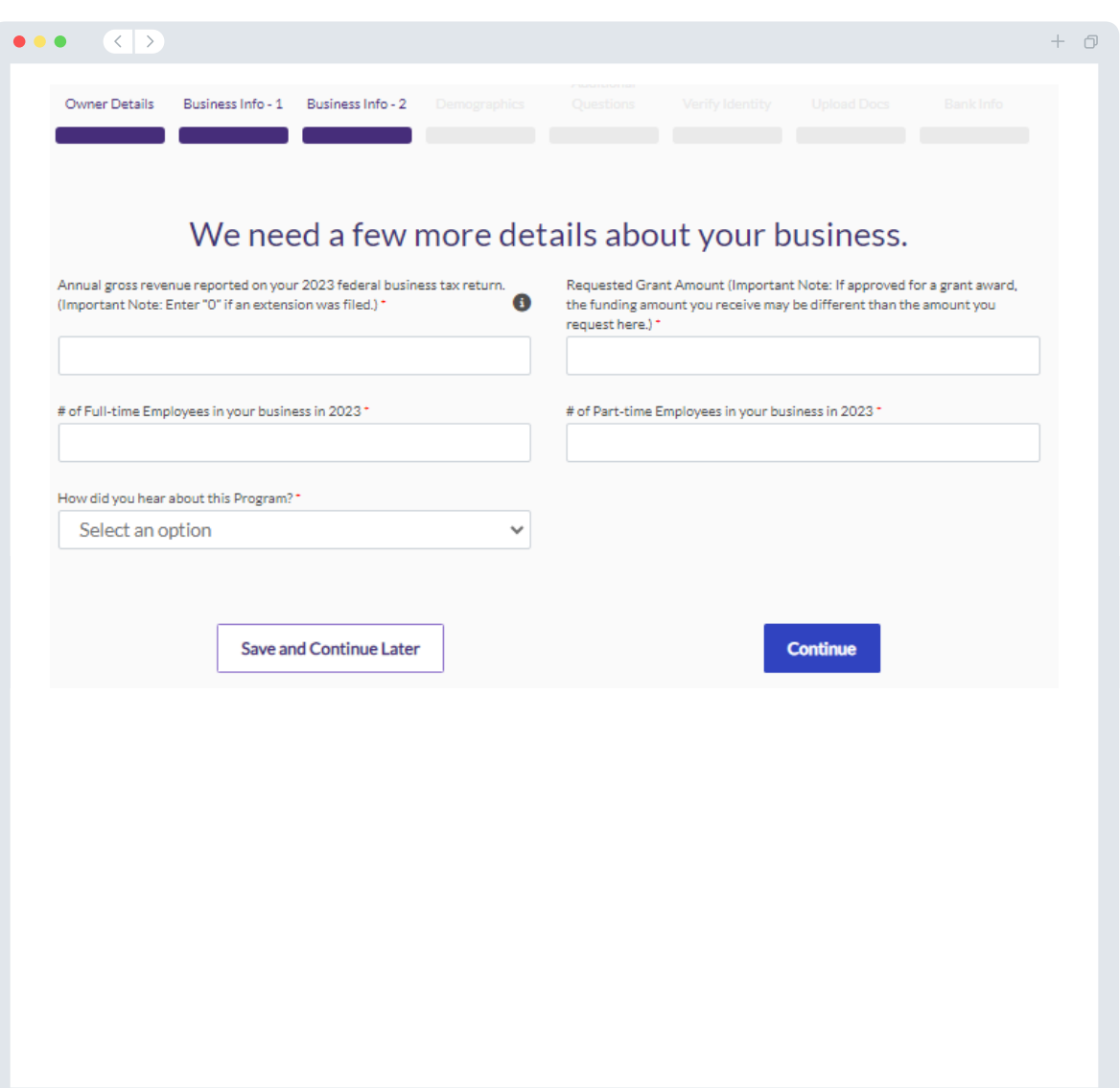

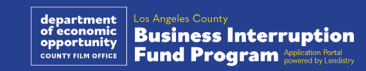

## 第 4 部分:人口資訊

#### $\bullet \bullet \bullet$   $\langle \cdot | \cdot \rangle$  $+$   $\Box$ **我們需要進一步了解您的企業。** 此頁面所提供的資訊不會影響您的資格。僅供申報之用。 Owner Details Business Info - 1 Business Info - 2 Demographics • 您的客群是? ・ 北美產業分類系統 (NAICS) 代碼 - <u>[根據產業搜尋](https://www.naics.com/search-naics-codes-by-industry/) NAICS 代碼 |</u> [NAICS 協會](https://www.naics.com/search-naics-codes-by-industry/) We want to learn more about your business • 是由女性經營嗎? Your responses on this page will not affect the scoring of your application. These data points are collected for reporting purposes only. • 是由退伍軍人經營嗎? • 是由身心障礙人士經營嗎?  $\bullet$ Who is your customer base?\* NAICS Code<sup>+</sup> • 是由 LGBTQIA 人士經營嗎? Select an option  $\checkmark$ Search for Your NAICS Code • 申請人種族  $\bullet$ Women-Owned?<sup>+</sup>  $\mathbf 0$ Veteran-Owned?" • 申請人族裔 Select an option  $\checkmark$ Select an option  $\checkmark$ • 首選語言  $\bullet$  $\bullet$ Disabled-Owned?\* LGBTQIA-Owned?\* Select an option Select an option  $\checkmark$  $\checkmark$ Applicant Race Applicant Ethnicity\* Select an option  $\checkmark$ Select an option  $\checkmark$ Preferred Language\* Select an option  $\checkmark$ **Save and Continue Later Continue**

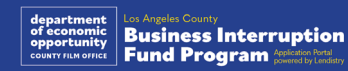

#### **還有幾項問題可幫助我們判定您的資格。**

- 您的企業是否總體而言遵守適用聯邦、州與當地法律、規範、準則和 規定?
- 您的企業是否遭受至少 70% 的收入損失,且損失原因為 2020 年 3 月 1 日至今的 COVID -19 疫情,以及 2023 年 5 月 1 日至 2023 年 11 月 30 日之間的 2023 年好萊塢雙重罷工?
- 您的收入是否至少有 70% 來源於娛樂產業?
- 您的企業遭受的損失是否大於或等於所申請的補助金額?
- 您的企業是否在 2021 年 12 月 30 日之前註冊開業?
- 截至 2023 年 5 月,您的企業是否在洛杉磯縣內擁有實際運營據點, 且該據點目前仍位於洛杉磯縣內?
- 您是否為企業的主要所有人,且在申請時已年滿 18 歲?
- 您是否有準備自己的營業稅申報表?(此問題不會影響您的申請評分。)

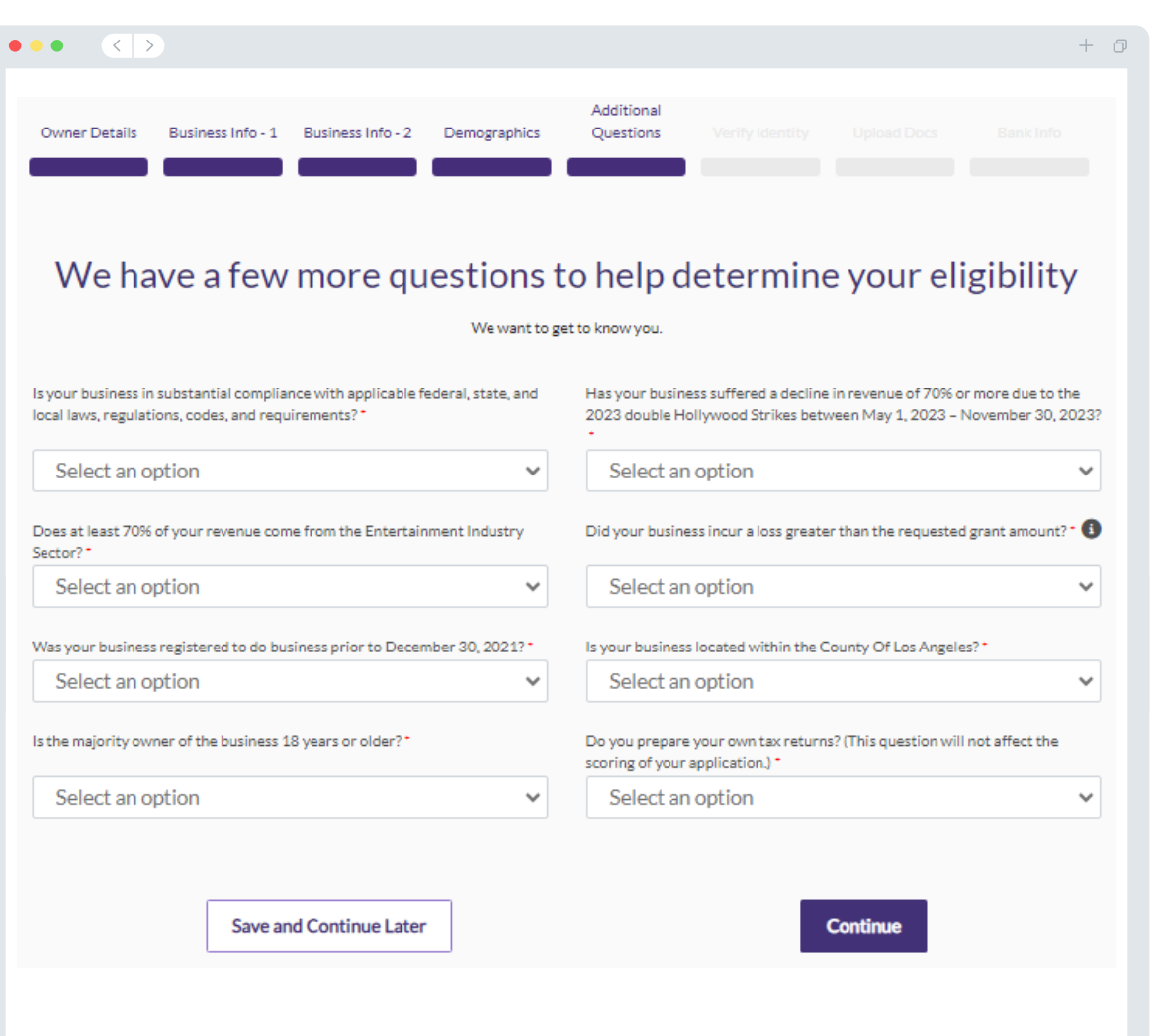

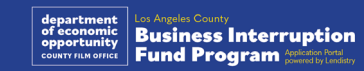

#### **證件驗證**

在此部分,您需要上傳有效身分證圖片,透過 Persona 驗證身分。可接受 的政府核發身分證件形式包括:

- 駕駛執照
- 州身分證明或外籍領事卡
- 美國護照或外國護照

您也需要使用附前鏡頭的裝置自拍。請參閱第 [19-21 張投影片](#page-18-0),了解完成 Persona 的最佳作法。

#### **Persona 是什麼?**

Persona 是 Lendistry 用於預防詐騙和降低詐騙風險的第三方平台。 Persona 平台可幫助 Lendistry 驗證個人的身分,並會透過三點合成與生物 識別活性檢查,自動比對個人的自拍與身分證件照,以避免身分詐騙攻擊。

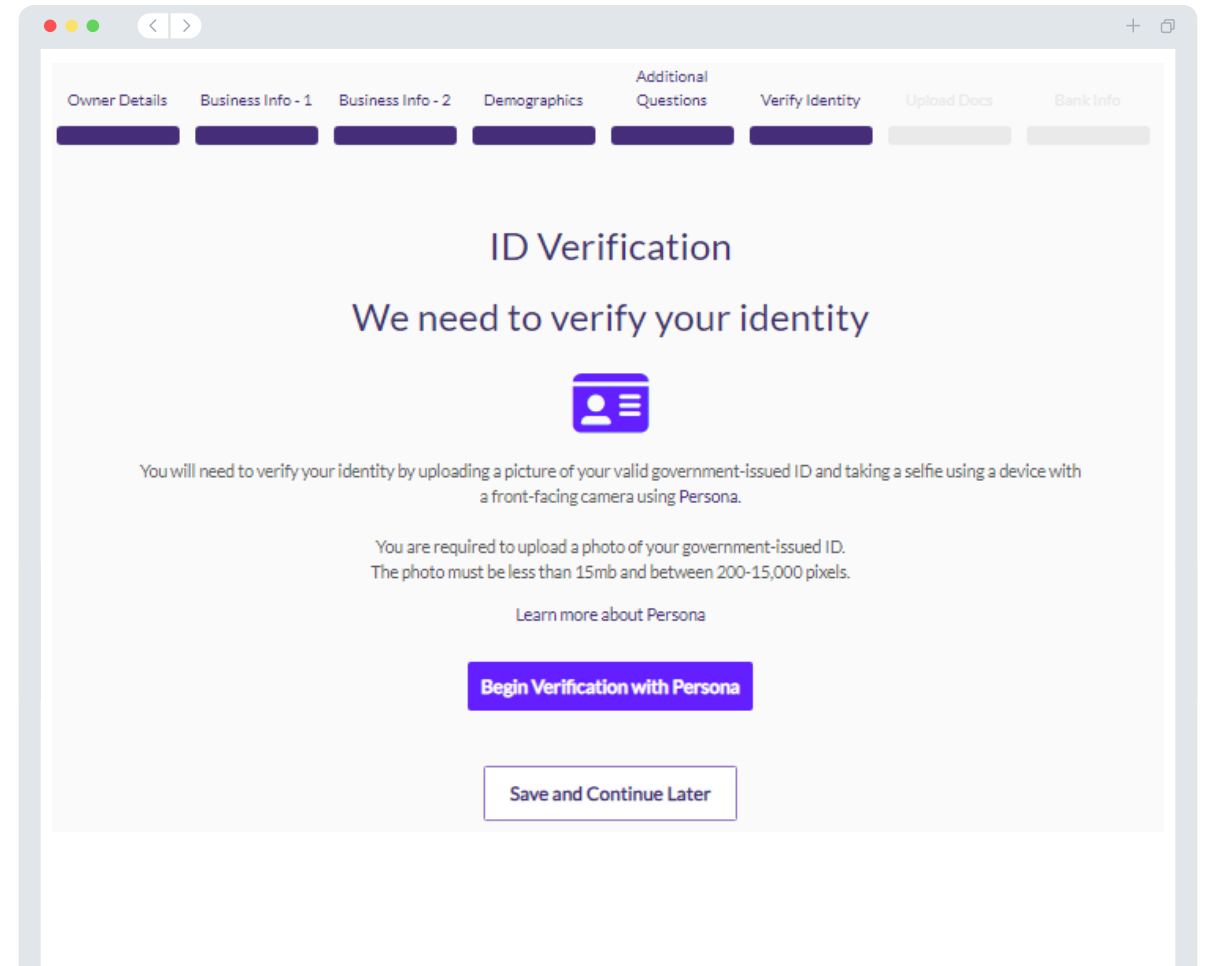

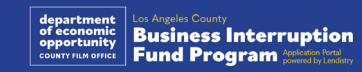

## 第 7 部分:上傳文件

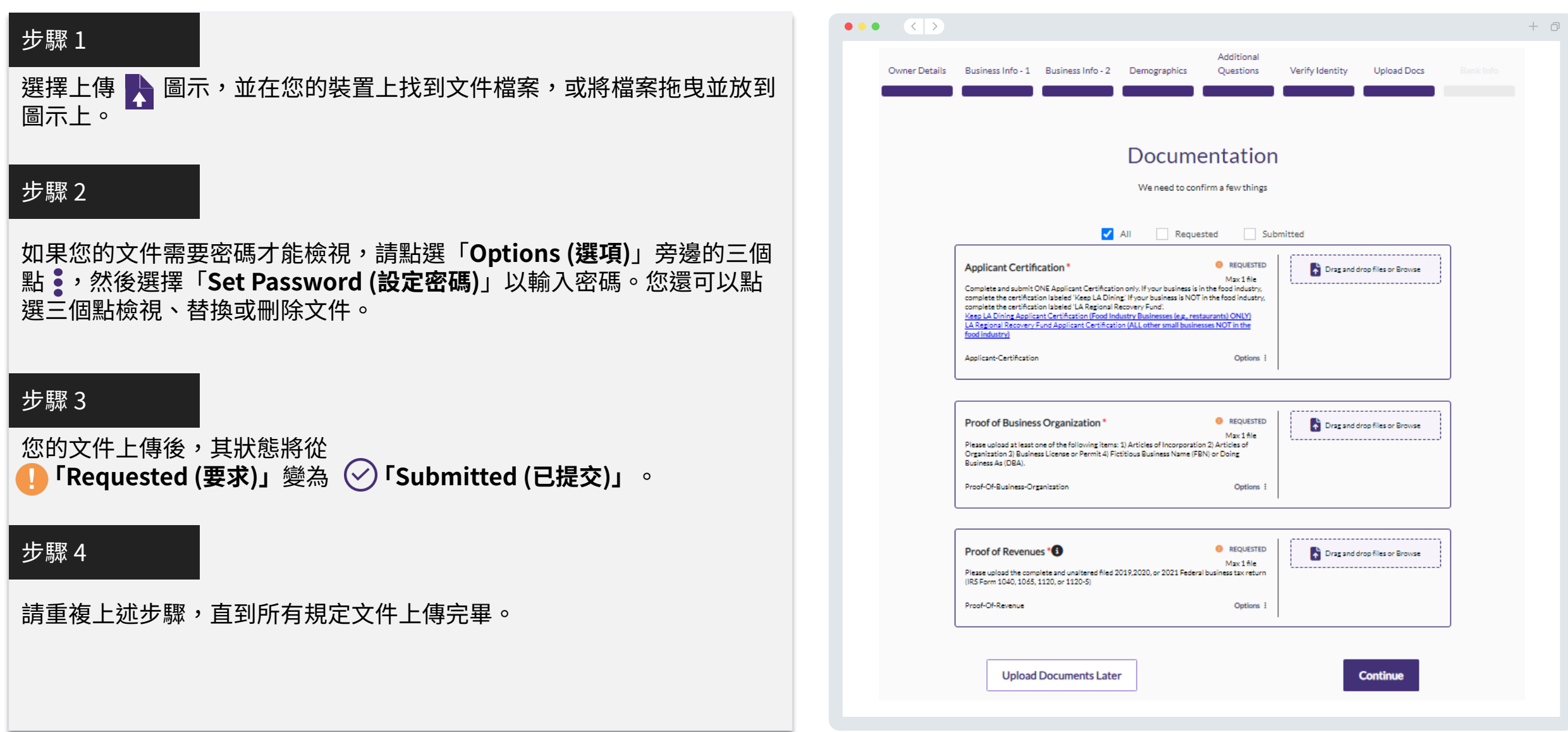

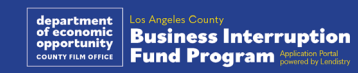

## 第 8 部分:銀行資訊

#### **為什麼需要您的銀行資訊?**

Lendistry 運用第三方技術 (Plaid) 驗證您的銀行帳戶, 並將任何美國境內 的銀行或儲蓄合作社帳戶與類似 Lendistry 入口網站的應用程式連結,以 設定 ACH 轉帳。該第三方不會在未經您許可的情況下分享您的個人資訊, 也不會於公司外銷售或租賃您的資訊。

這是我們偏好使用的銀行驗證方法,但若供應商不支援您的銀行機構,則 無法使用。如果申請人沒有開通網路銀行,或者他們的銀行帳戶無法透過 Plaid 驗證,申請人則必須提交最近兩 (2) 個月的銀行對帳單和交易記錄。

**重要備註:提供的銀行帳戶必須屬於企業之主要所有人。**

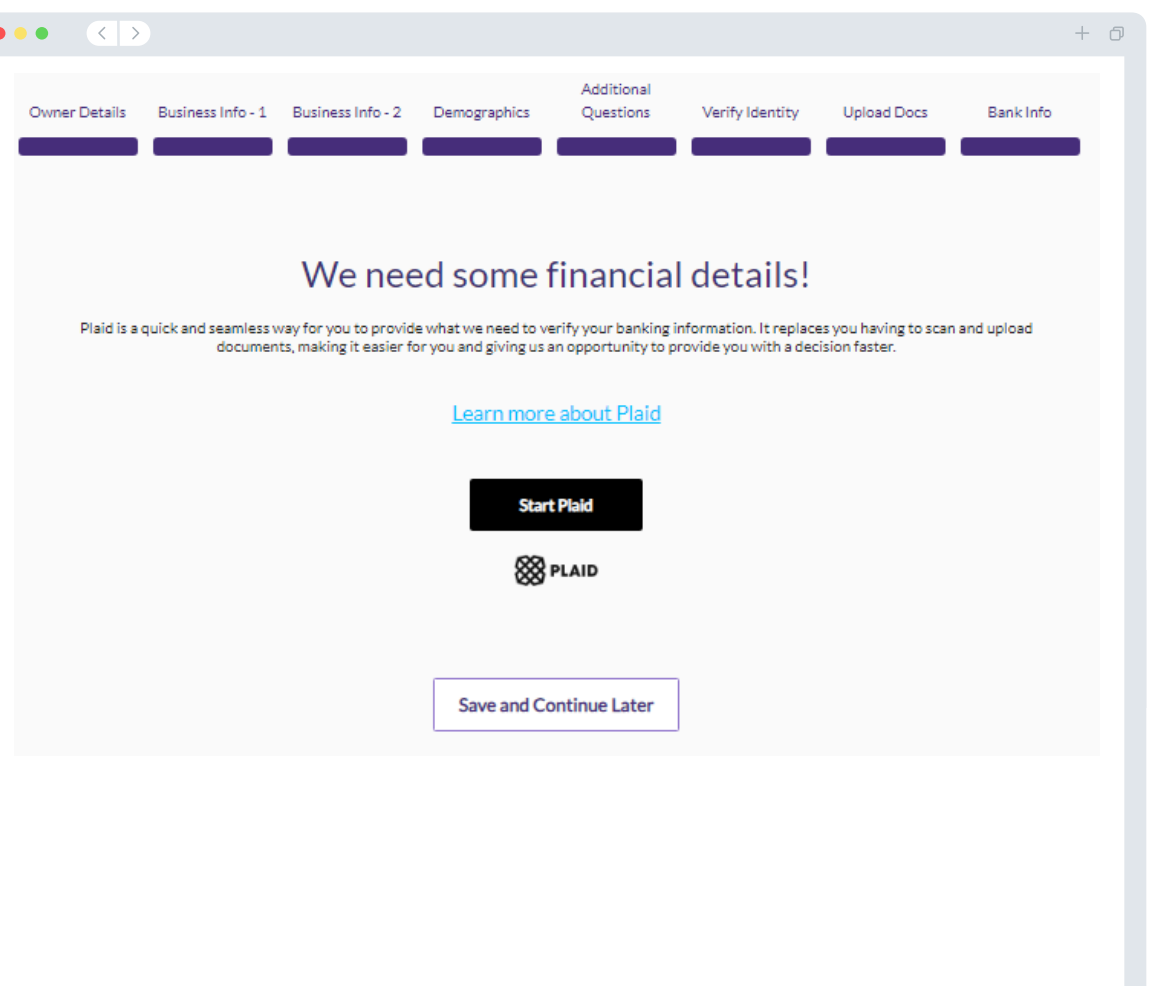

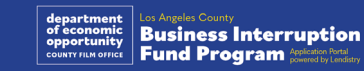

#### 在提交您的申請之前,請檢查您所有的回覆和文件內容是否皆正確無誤。 **提交申請後即無法再進行編輯。**

為了讓您的申請能順利完成 Lendistry 審核,您必須提交符合以下規定的 完整申請:

- 1. 申請表所有欄位皆完整填寫;
- 2. 所有必要的申請文件皆完成上傳;
- 3. 您的銀行帳戶已完成 Plaid 的綁定;並且
- 4. 您已完成 Persona 的身分驗證。

#### **檢查申請**

- $1. \quad$  岩<code>[3] 需要編輯甲請,請按一卜∣</code> have some edits! (我要編輯!)」 並修正所有錯誤。
- 2. 請參閱 [Lendistry 的條款與條件](https://lendistry.com/terms-and-conditions/)並勾選方塊表示同意。
- 3. 若您想稍後再檢查並提交申請,請按一下「**Save and Continue**   $\mathsf{Later}\left(\mathbb{R}\right)$ 在放梢後再繼續)」。您可以隨時登人人口網站完成甲請, 並確認申請狀態有無更新。
- 4. 檢查申請並確認所有提供資訊正確無誤後,請按一下「**Submit Application for Review (提交申請以審核 )**」以提交您的申請。

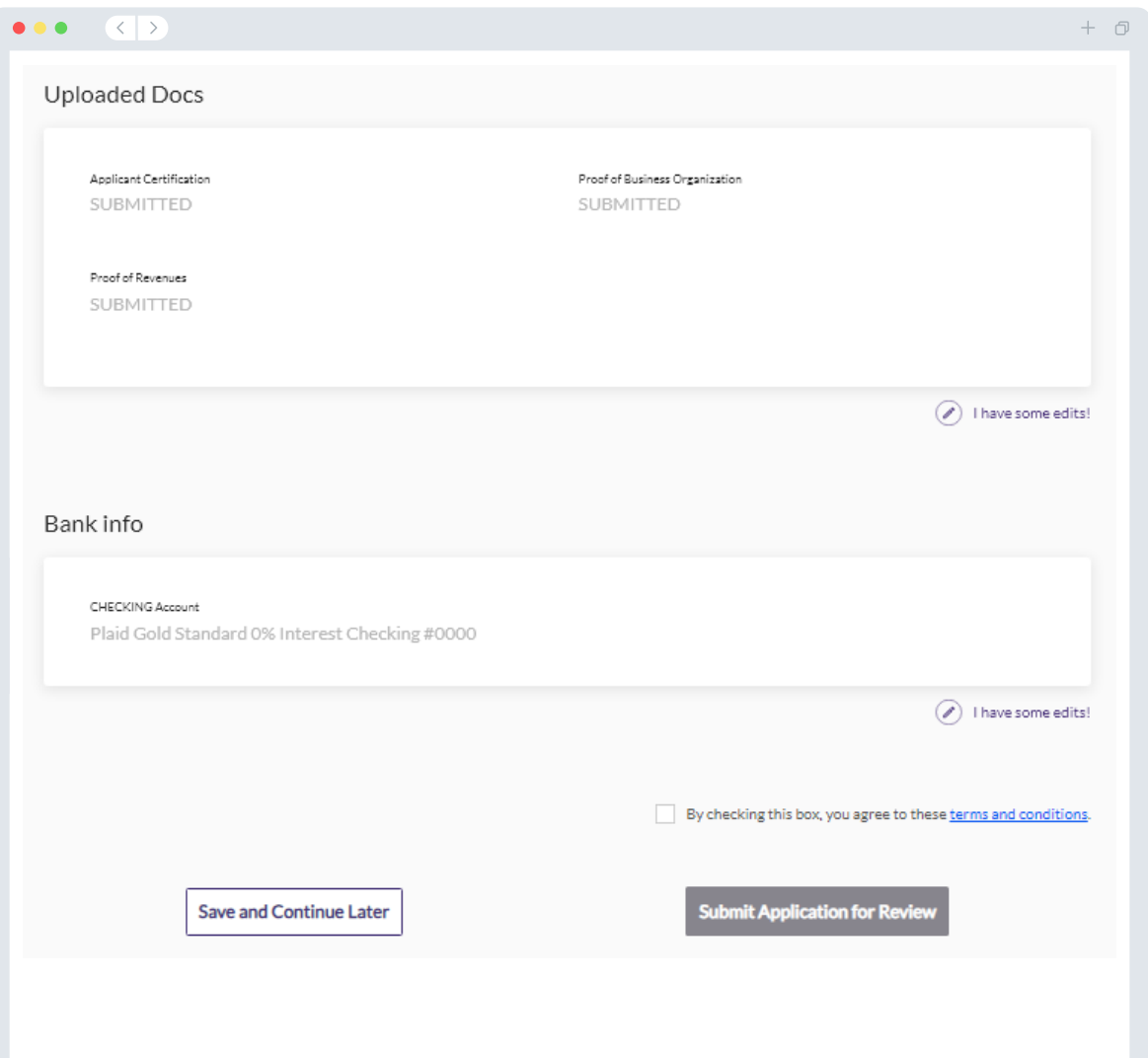

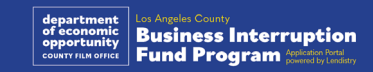

您會收到來自 noreply@lendistry.com 的 Lendistry 確認電子郵件,確認 已收到您的申請。若您在提交申請後未收到確認電子郵件,請檢查您的垃 圾郵件資料夾,看看是否有來自 noreply@lendistry.com 的電子郵件, 並將此電子郵件地址加入您的安全寄件者清單。

如需更多資訊或文件,Lendistry 可能透過電子郵件、電話及/或簡訊 (若 您授權) 聯絡您,驗證您提交的資訊。**請您務必回覆所有要求,以確保審 核流程順利進行。**

為避免審核流程中斷,請務必留意來自 Lendistry 的聯繫,並確保您已準 備好所有必需的文件。

秘訣:在您電子郵件信箱的搜尋列中輸入「Lendistry」。

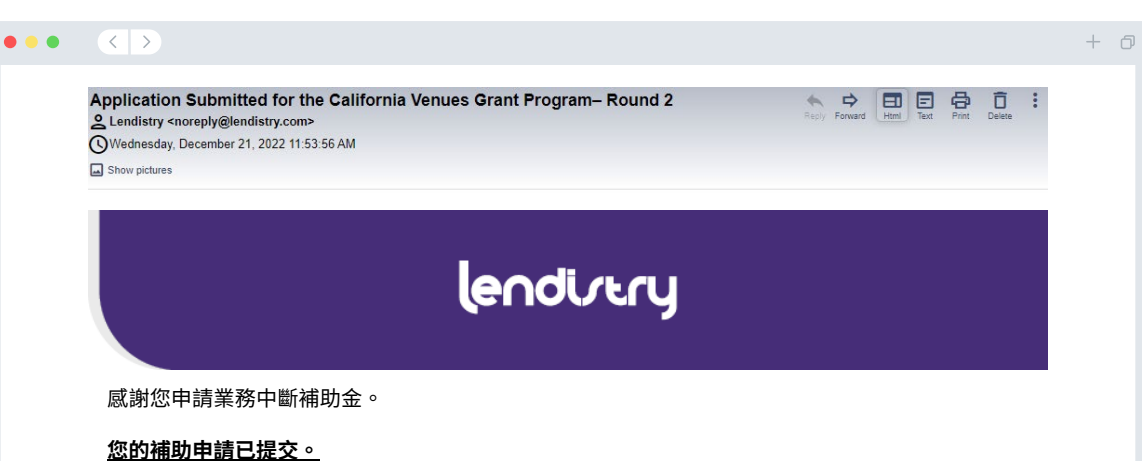

此電子郵件田 Lendistry 寄出,確認您已完整填寫甲請表、上傳所有必需的文件亚在 Lendistry 的入口網站中完成您的銀行帳戶驗證。**您的申請將進入資格審核中。**

符合計畫的基本資格規定不保證可獲得補助金。您的申請仍需要經過額外的驗證程序。

我們的團隊只有在遇上任何衍生問題或需要任何額外資訊時才會與您聯繫。

若您有任何疑問,請於太平洋夏令時間週一至週五上午 7 點至晚上 7 點,致電 1-888-984-1173 聯絡 Lendistry 的專屬客戶體驗中心。

此致 Lendistry 團隊

重要備註:本計畫的補助金額有限,因此可能會發生符合資格的申請人數超過可用補助金額的 情形。提交申請和/或完成完整驗證並不保證您一定會獲得補助金。

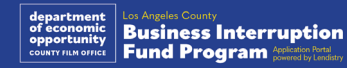

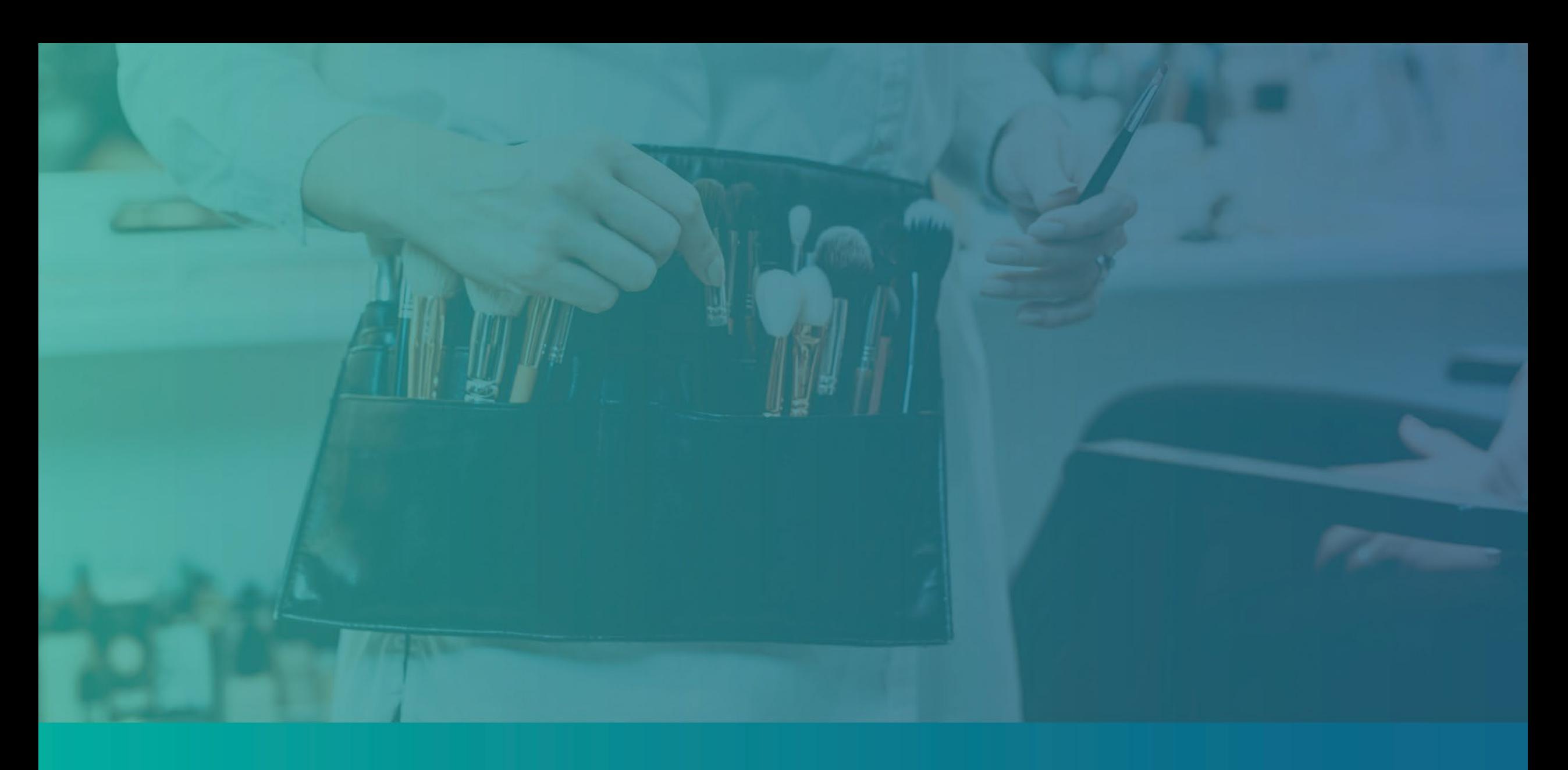

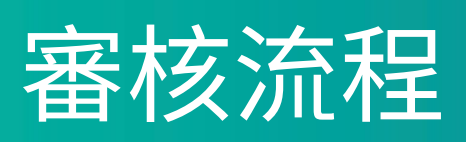

#### <span id="page-39-0"></span>**如何得知我是否獲頒補助金?**

計畫申請流程包含多個驗證階段。您必須先符合計畫的基本資格規定,我 們才會考慮是否頒布補助金。**重要備註:符合基本資格規定不保證可獲得 補助金。**

確定您符合計畫資格後,您的申請就會經過最終驗證,以決定您是否獲頒 補助金。在此驗證流程中,**您需要透過電話即時確認特定資訊**。 Lendistry 團隊成員會直接聯絡您以完成此流程。

申請完全通過驗證後,您應該會收到 Lendistry 的電子郵件,通知您是否 獲得補助。

#### **如何確認我的申請狀態?**

您可以隨時使用註冊的使用者名稱、密碼和手機號碼登入 Lendistry 入 口網站檢查申請狀態。登入後,狀態會顯示在儀表板上。

**請於此處登入 Lendistry 入口網站:**[https://bif.mylendistry.com](https://bif.mylendistry.com/)

#### **我的文件與銀行資訊已完全通過驗證,且我已獲得補助。何時會收到獎 助金?**

您的申請完全通過驗證且獲頒補助金後,您應該就能在 Lendistry 入口 網站上看到以「**DocuSign 文件**」格式出現的受助人協議與 W-9 表格。 請登入並遵循 DocuSign 的說明,在兩份文件上簽署姓名縮寫、簽名並 註記日期。

**請於此處登入 Lendistry 入口網站:**[https://bif.mylendistry.com](https://bif.mylendistry.com/)

**重要備註:在完成前,不會發放補助金。**

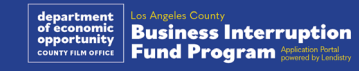

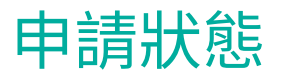

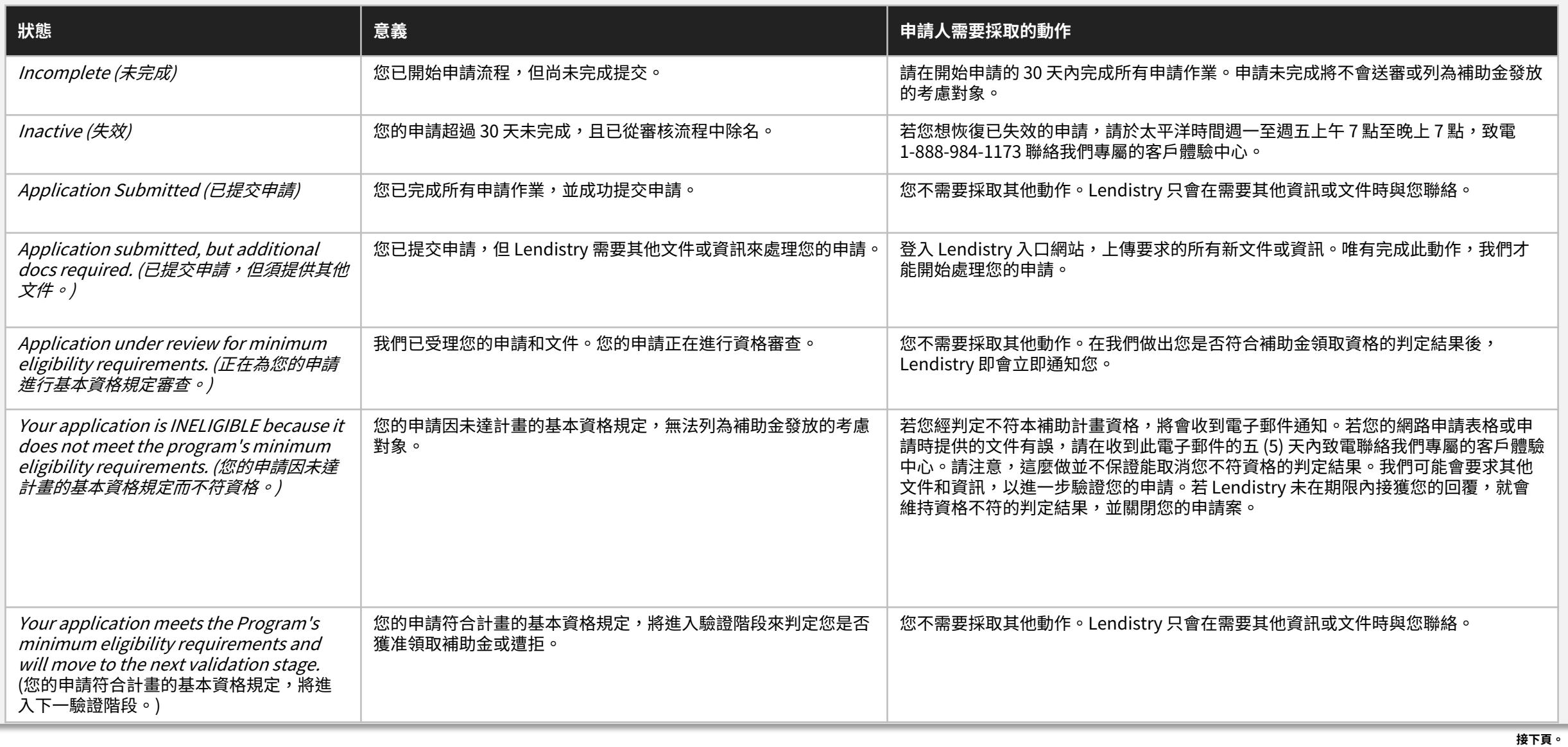

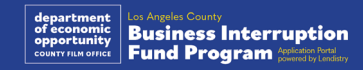

41

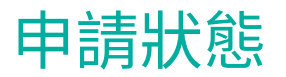

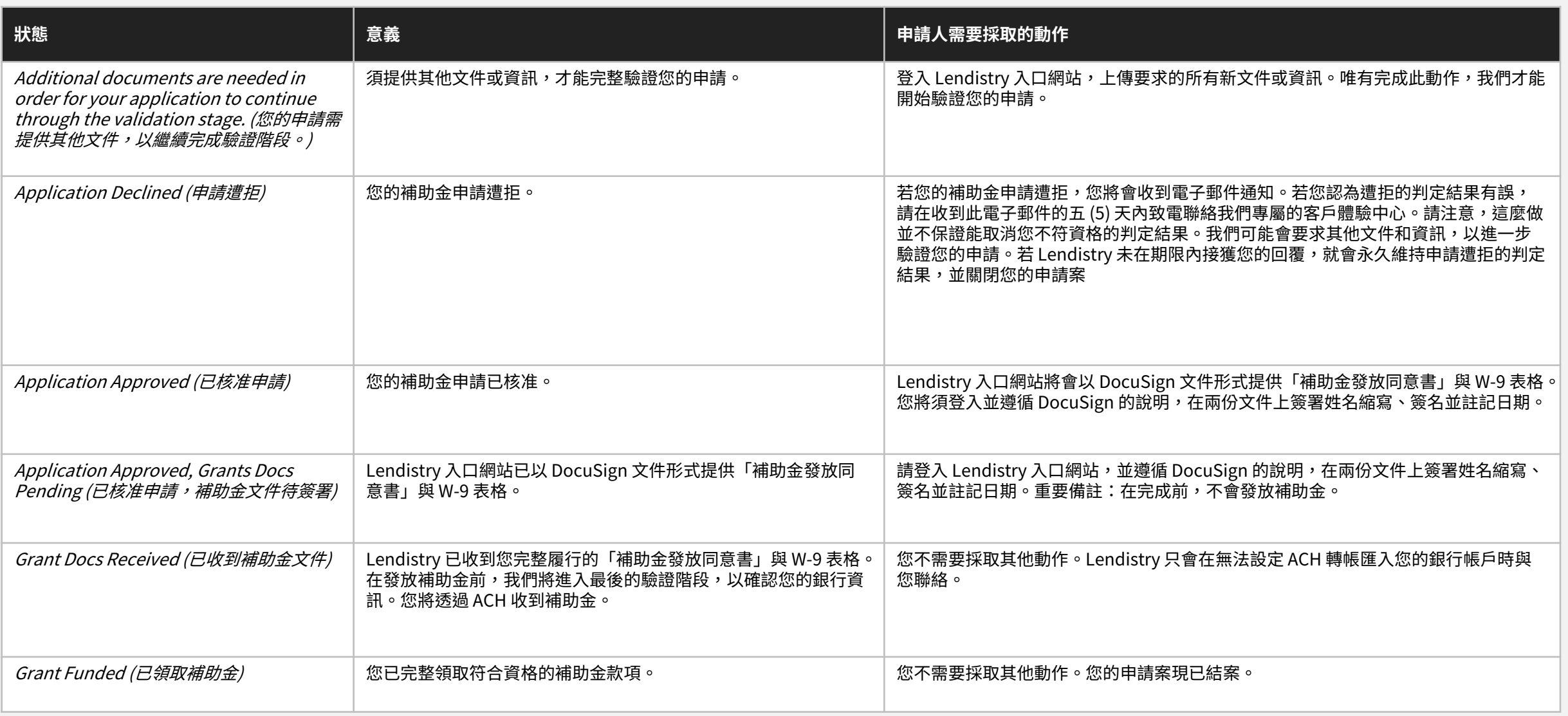

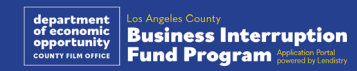

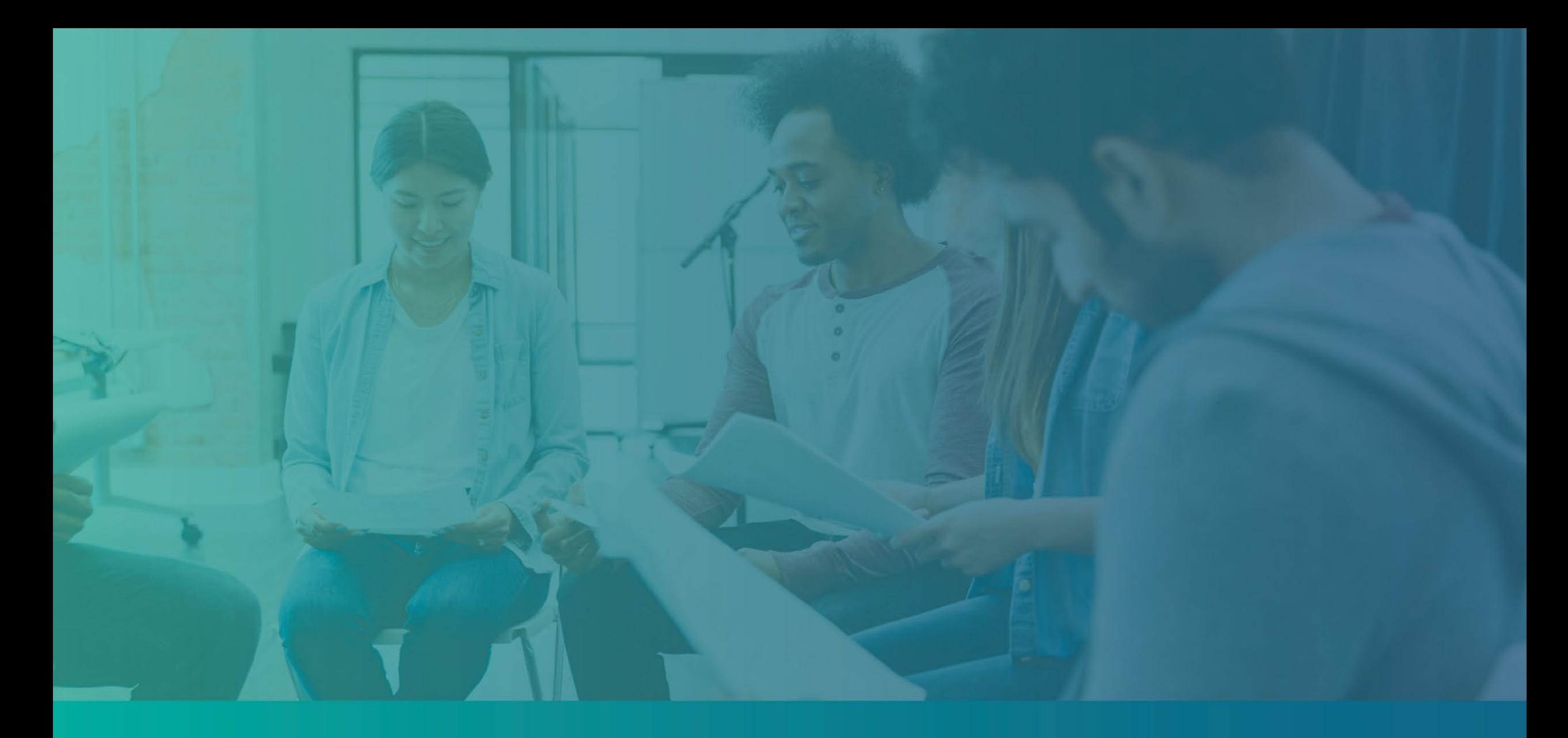

## 排除入口網站帳戶問題

**如果在 Lendistry 的入口網站中找不到您的電子郵件地址,該怎麼做?** 如果在 Lendistry 的入口網站中找不到您的電子郵件地址,您可能沒有 帳戶,或者使用了不正確的電子郵件地址登入。

- 1. 若要提出申請,您需要在 Lendistry 的入口網站中建立帳戶,並註 冊電子郵件地址和手機號碼。**請參閱第 [28 頁。](#page-27-0)**如果您尚未建立帳戶, 請點選「**Don't have an account?Sign up! (沒有帳戶嗎? 立即註冊!)」**
- 2. 如果您已經有帳戶,但找不到您的電子郵件地址,您可能使用了不 正確的電子郵件地址登入。請確認您的電子郵件地址拼寫正確,或 嘗試使用其他地址。**如果此問題仍然存在,您可以在太平洋時間週 一至週五上午 7 點至晚上 7 點,致電 1-888- 984-1173 聯絡我們專 屬的客戶體驗中心。**

若要從 Lendistry 的客戶體驗中心取得您的電子郵件地址,您必須 驗證資訊,其中可能包括但不限於您的全名、出生日期、公司名稱, 以及社會安全號碼最後四碼。

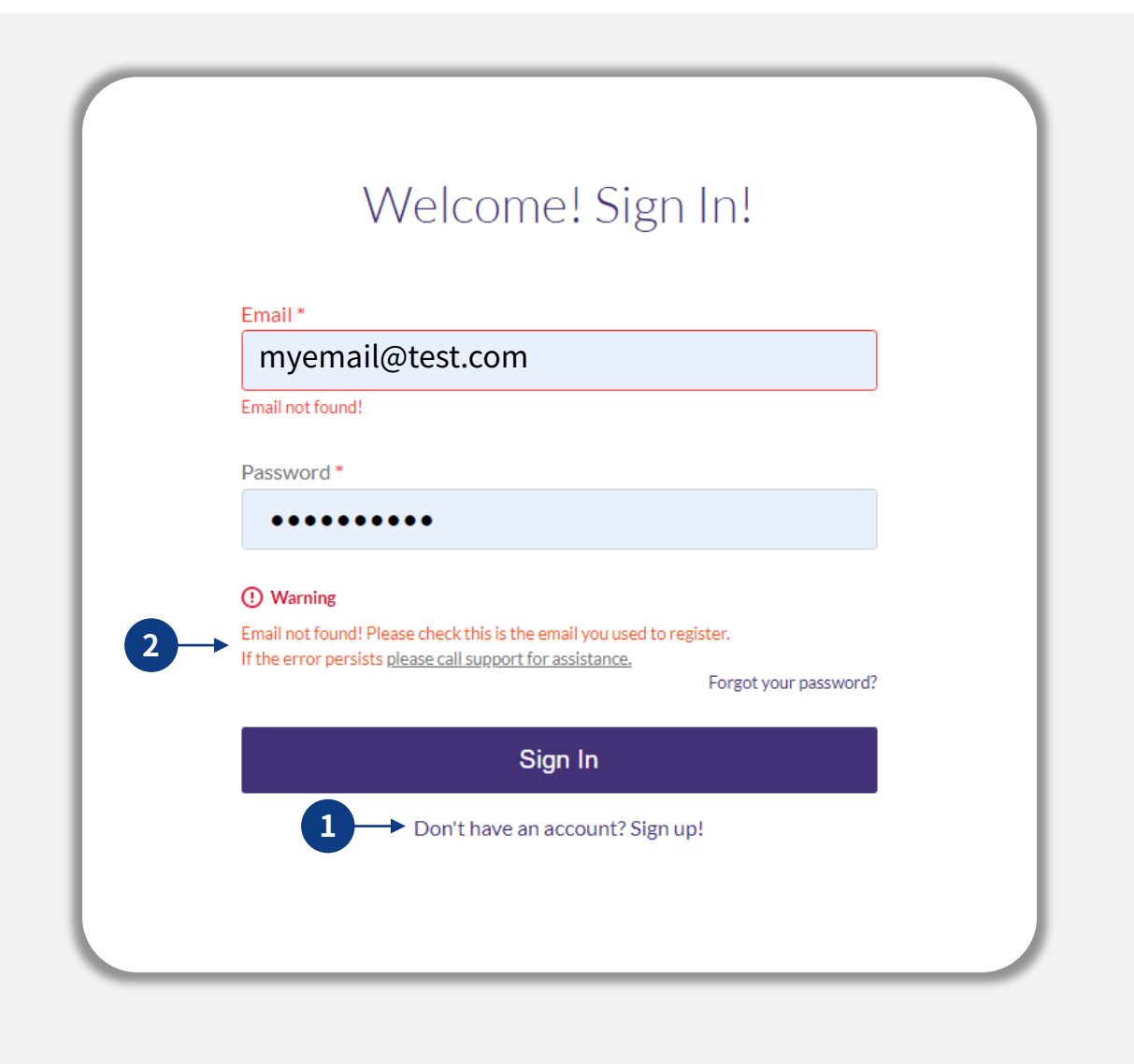

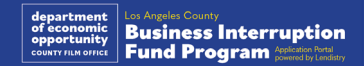

密碼不正確

**如果密碼不正確,該怎麼做?** 

如果輸入的密碼不正確,請檢查拼寫並再試一次。您有五次機會可使用正 確的密碼登入,其後您的帳戶會遭到鎖定。

**強烈建議您在第二次嘗試失敗後立即重設密碼。**

#### **如何重設密碼:**

- 1. 點選「Forgot your password? (忘記密碼?)」
- 2. 輸入註冊帳戶用的電子郵件地址。
- 3. 您註冊的手機號碼將收到六位數確認碼。輸入代碼以確認您的帳戶。
- 4. 輸入並確認您的新密碼。

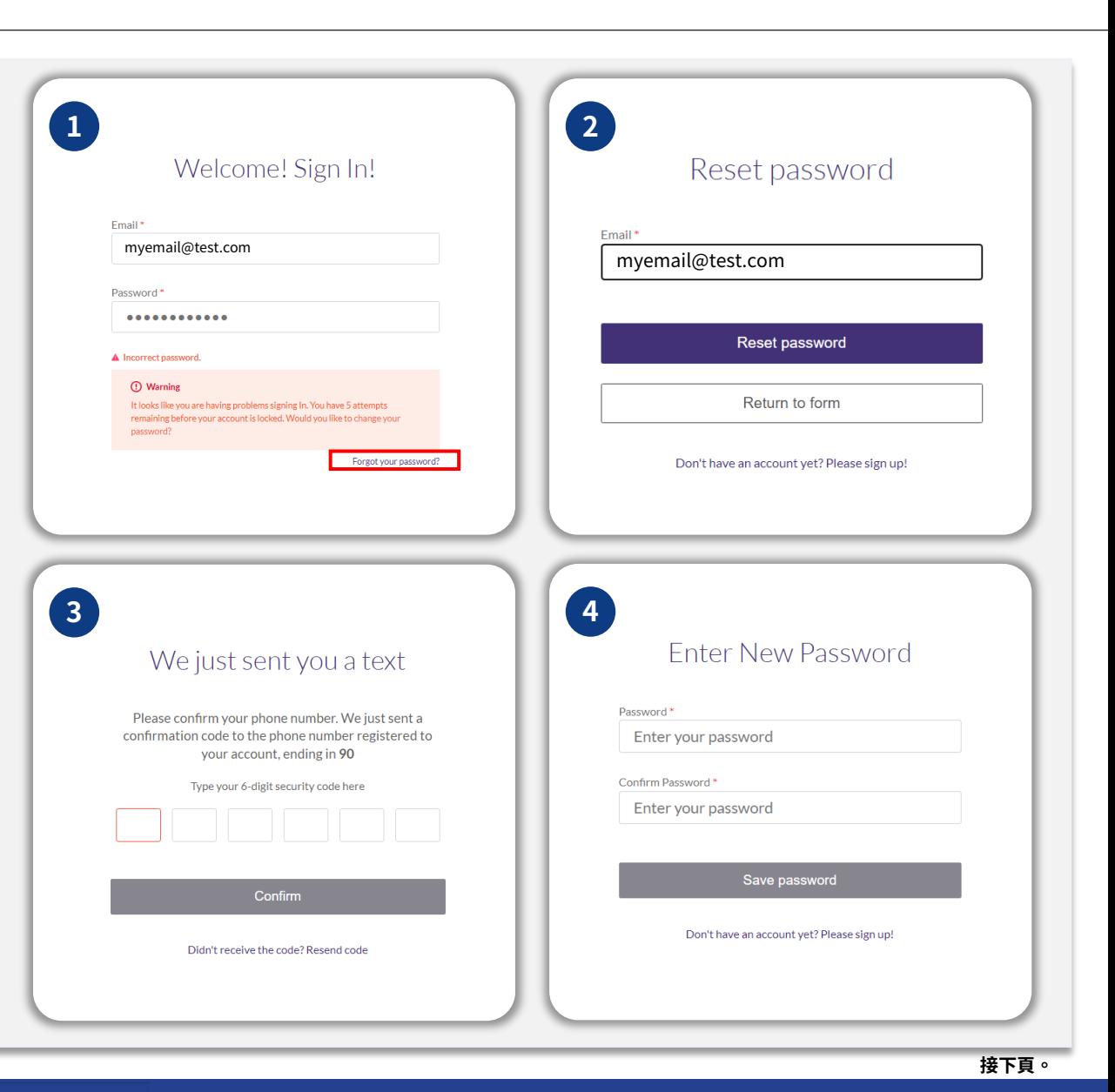

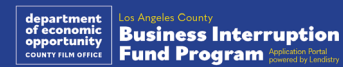

## 您的帳戶遭到鎖定

如果帳戶遭到鎖定,該怎麼做**?** 

嘗試登入失敗五次後,您的帳戶會遭到鎖定。您可以回答安全問題來解 鎖帳戶。

#### **解鎖帳戶的方式**

- 1. 選取「Click here to unlock your account (按一下此處以解鎖您的 帳戶)」。
- 2. 輸入註冊帳戶用的姓名、電子郵件地址和電話號碼。您必須提供正 確的資訊才能繼續。若您需要驗證帳戶資訊方面的協助,請聯絡我 們專屬的客戶體驗中心。
- 3. 您註冊的手機號碼將收到六位數確認碼。輸入代碼以確認您的帳戶。
- 4. 正確回答安全問題即可解鎖帳戶。如果您無法提供正確答案,請聯 絡我們專屬的客戶體驗中心,重新設定您的安全問題。若要重設, 您必須驗證資訊,可能包括但不限於您的全名、出生日期、公司名 稱,以及社會安全號碼最後四碼。

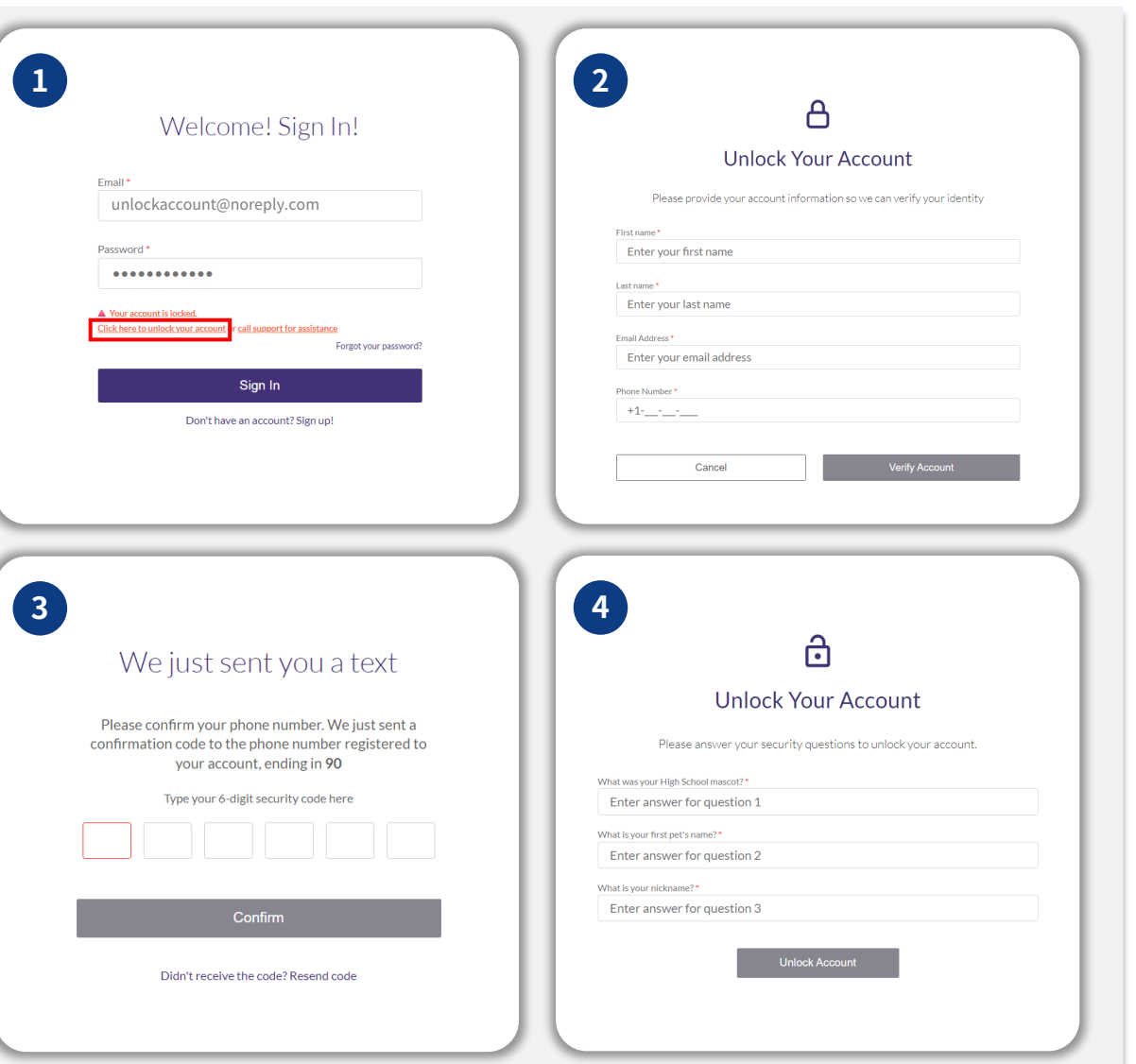

**接下頁。**

## 您的帳戶遭到鎖定

#### **解鎖帳戶的方式**

- 5. 正確回答安全問題後,解鎖帳戶的連結便會傳送至您的電子信箱。
- 6. 請按一下連結以解鎖帳戶。
- 7. 解鎖帳戶後,您可以選擇使用現有密碼登入 Lendistry 的入口網站,或 重設密碼。強烈建議您重設密碼,以免帳戶再次遭到鎖定。

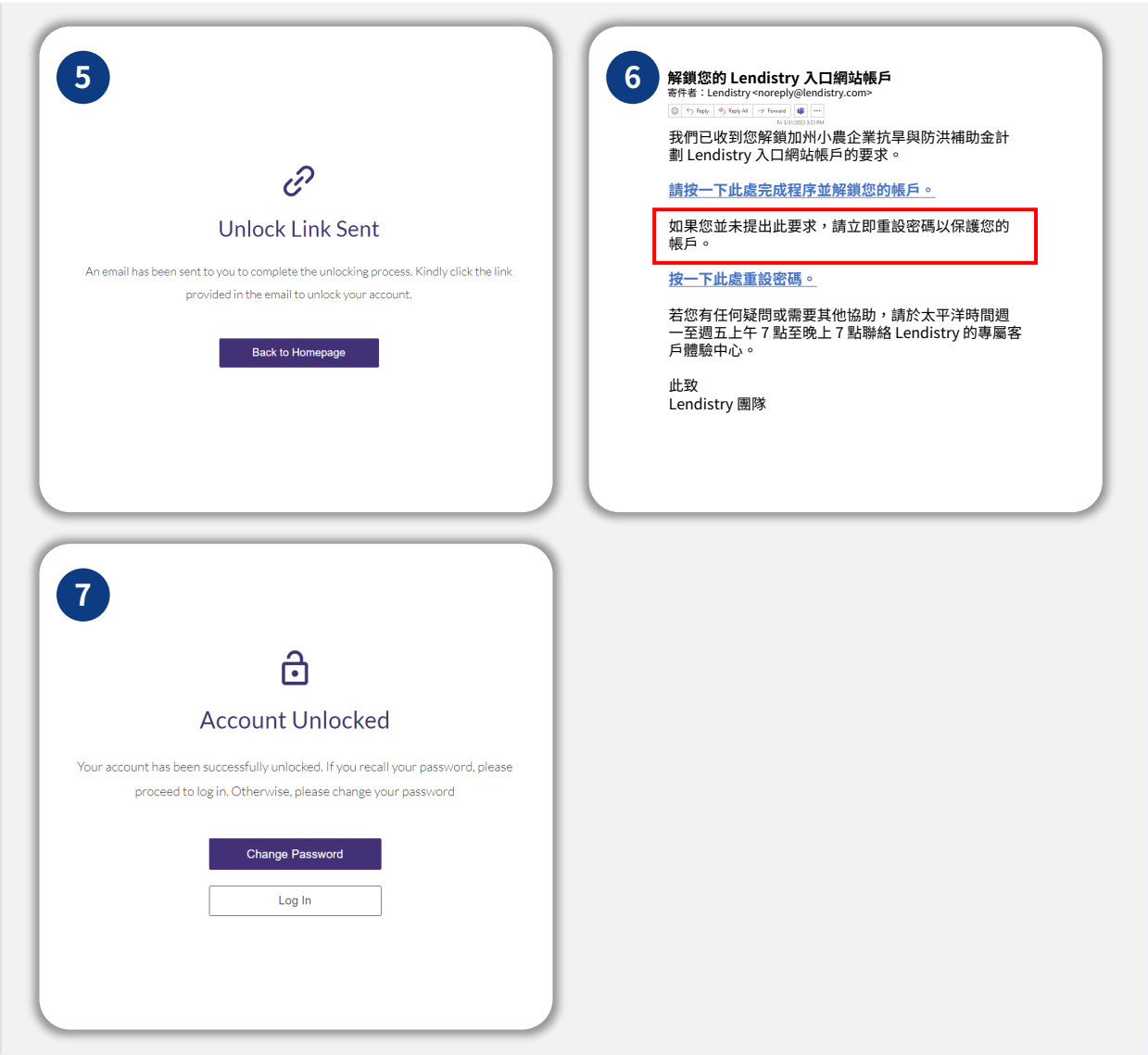

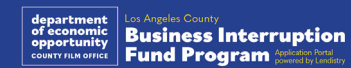

## 申請技術支援:

若您需要入口網站帳戶方面的協助,請聯絡 Lendistry 的客戶 體驗中心。 888-984-1173 週一至週五 太平洋時間上午 7 點至晚上 7 點

## 計畫與指引支援:

若您需要申請指引方面的協助,請聯絡 SBDC 的客服中心: 833-364-7268

週一至週五 太平洋時間上午 9 點至晚上 5 點

快速連結 [計畫概覽](#page-1-0) [定義](#page-7-0) [資格不符的企業](#page-11-0) [符合資格的資金用途](#page-11-0) [必要文件](#page-14-0) [如何完成申請認證](#page-7-0) [必要文件範例](#page-12-0) [申請秘訣](#page-39-0) 審核流程

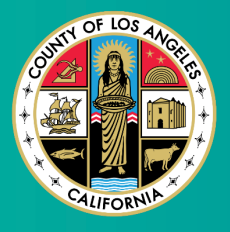

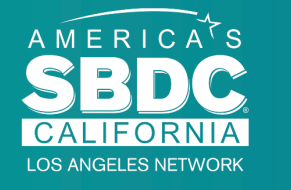

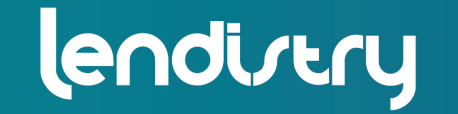

Application Portal Powered by Lendistry

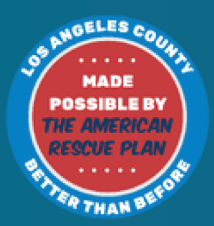